## **/•- CHECK-PRONTO**

# **Manual de operagao MULTI** - 11310

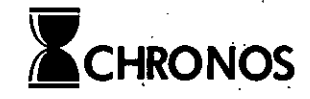

\*1 **, !**

*I* \*

*i*

# CHECK-PRONTO PLUS

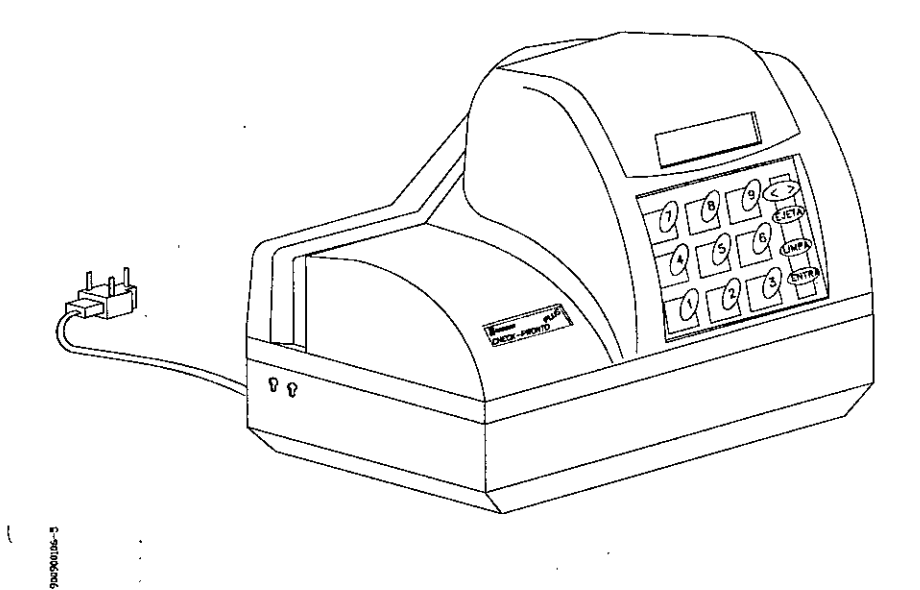

## **Manual de Opera^ao**

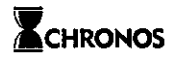

703000003-3 - Rev. 2.0

02/07/2001

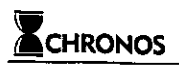

## Apresentação

*Parabens, voce esia de posse de um dos recursos mats modemospara preenchimento e consuha de cheques e quaisquer outros documenios com dimensdes compaliveis. E extremamenle imporlanie que antes de ligar suo Check-Pronto Plus oufazer qualquer operaqdo, este manualseja lido atentamente.*

NAO ABRA O EOIIIPAMENTO SOB OUALOUER HIP6TESE setn o acompanhamento da assistencia tecnica. Caso o equipamento seja aberto, a garantia estará perdida. Esta observação não se aplica à troca de fita, uma vez que para executa-la nao e necessario retirar qualquer parafuso, soinente a tampa frontal, especialmente projetada para ser aberta com facilidade (vcja Capitulo 8).

No caso de qualquer dúvida consulte a CHRONOS ou seu revendedor mais próximo.

Direitos autorais reservados à CHRONOS S/A Produtos Eletrônicos. Nenhuma parte deste manual poderá ser reproduzida ou copiada sem prévia autorização.

CHRONOS S/A Produtos Eletrônicos Tel.: (0xx51)33374911 (Porto Alegre) ou (Oxxl 1) 5581-7388 (Sao Paulo) Fax: (0xx51) 3337-3251 (Porto Alegre) ou (Oxxl 1) 5582-6030 (Sao Paulo)

# Indice

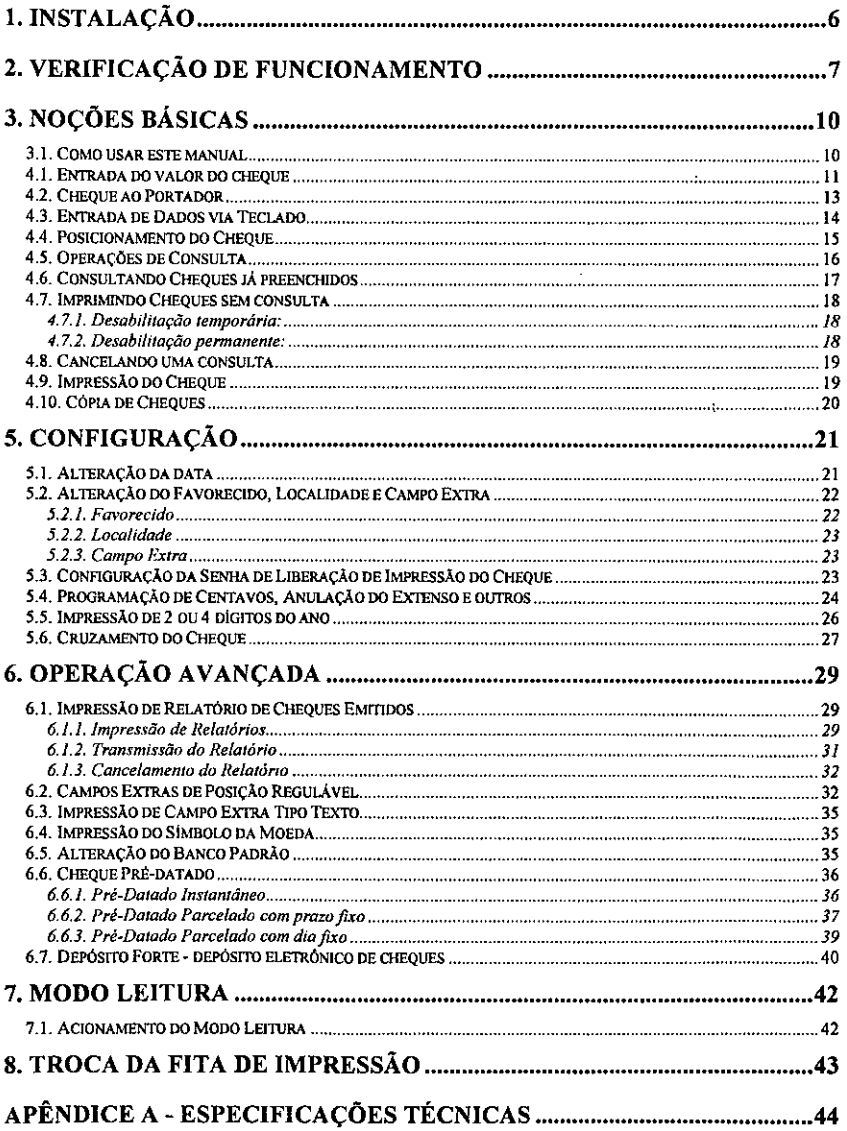

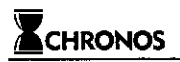

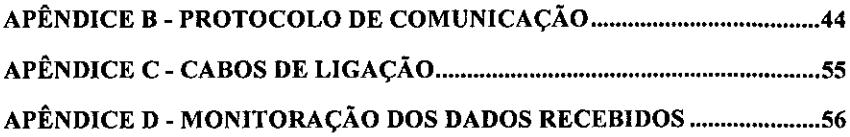

## 1. Instalação

A Check-Pronto Plus não tem seletor manual de tensão. Ela se ajusta automaticamente para a tensão da rede a partir de 95 VAC atd 240 VAC.

## Ligação com tomada tripolar

O cabo de alimentagao possui um plug tripolar com dois pinos chatos e um redondo. Esse plug deve ser conectado a uma tomada tambem tripolar, onde os dois pinos chatos estejam ligados a fase e ao neutro da rede e o pino redondo a um terminal de aterramento, conforme figura abaixo.

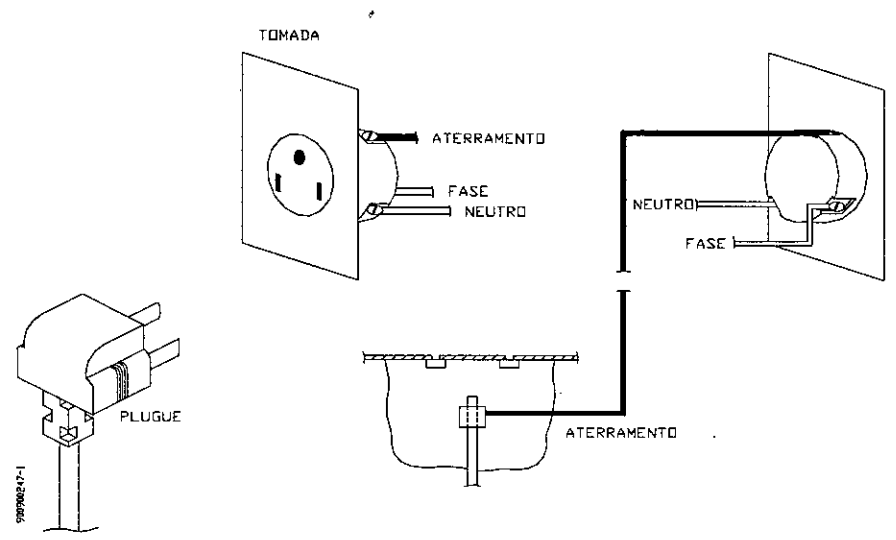

Figura 1: Conexao com tomada tripolar

· NOTA 1: O equipamento não possui seletor de tensão. Ele se ajusta automaticamente para a tensão da rede a partir de 95 VAC até 240 VAC. A Chronos não se responsabiliza por danos causados ao equipamento por motivos *de ligagSo deste em tensao errada ou insldvel.*

*• NOTA 2: Uste equipamento NAO E provido de protefdes contra descargas eletricas eletromagnilicas (raios, por* exemplo) nas entradas de tensão e linha telefônica. A garantia do produto não contempla danos causados por *agentes desta natureza.*

· NOTA 3: Antes de ligar o equipamento pela primeira vez, retire o calço de proteção do mecanismo impressor, que *se encontra no interior do equipamento, conforme descrito na instruqao correspondente que se encontra junto ao equipamento. Retire tambem o espaqador depapelao que se encontra naparte superior do equipamento.*

• *NOTA 4: A vlolagao do equipamento para manutenfao nSo autorizada caracteriza perda da GARANTIA. Esta* observação não se aplica à troca de fita e à retirada do calço de proteção interno, uma vez que para executá-las não *£ necessdrio retirar qualquerparafuso, somente a tampafrontal*

## 2. Verificação de Funcionamento

Após executar o procedimento de instalação, a impressora pode ser ligada através da chave liga-desliga localizada atrás do equipamento.

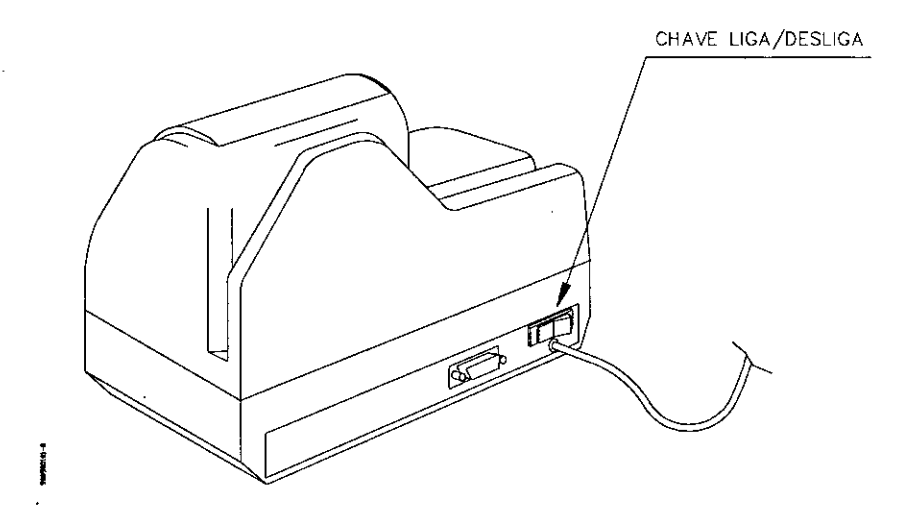

#### **Figure 2: Chave liga-desliga da Check-Pronto Plus**

Ao ser ligada, a Check-Pronto Plus apresenta no visor as seguintes mensagens:

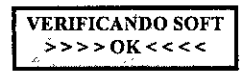

Estamensagem aparece no visor enquanto a Check-Pronto Plus verifica o software do equipamento. **Obs.:** Estamensagem que aparece no visor, aparecera somente no equipamento COM CONSULTA.

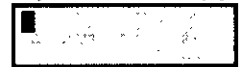

Esta mensagem permanece no visor enquanto a Check-Pronto Plus testa todos os seus sensores intemos. Obs.: Esta mensagem que aparece no visor, aparecerá somente no equipamento COM MÓDULO PINPAD E CARTAO e SEM CONSULTA.

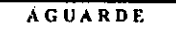

Ena mensagem pcnnanece no visor enquanto a Check-Pronto Plus tesla todos os seus motores.

Obs.: Esla mensagem que aparece no iisor, aparcceri someme nos equipamentos COM CON'SULTA e COM MÓDULO PINPAD E CARTÃO, porém será apresentada na segunda e quarta mensagem do equipamento COM CONSULTA e segunda mensagem do equipamento COM MODULO PINPAD E CARTAO.

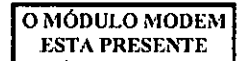

Caso seja idemificado algum problema. aparecerf a mensagem abaixo, indicando o status dos sensores da nrfquina. Voce deverf anotar <sup>o</sup> numcro que aparece *i* direita da mensagem (no exemplo abaixo <sup>o</sup> numero £ 8) <sup>e</sup> chamar <sup>a</sup> assistência técnica.

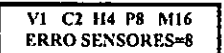

Ainda, se ocorrer algum problema no mensagem de falha conforme modelo abaixo: m6dulo modem, serf apresentada uma

FALHA NO MODULO MODEM

Obs.: Esta mensagem que aprece no equipamento COM CONSULTA.

visor, aparecerá somente no

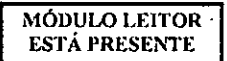

Esta mensagem aparece no visor quando a Check-Pronto Plus detecta o MODULO LEITOR. Obs,: Esta mensagem que aprece no visor, aparecerá em todos os equipamentos.

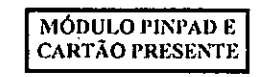

Esta mensagem aparece no visor quando a Check-Pronto Plus detecta o MODULO PINPAD E CARTAO. Obs.: Esta mensagem que aparece no visor, aparecerá somente no equipamento que possuir MÓDULO PINPAD E CARTAO.

812614

Este número que aparece no visor é um exemplo, do número de série da máquina, cada máquina mostra no visor um numero de sdrie diferente.

Obs.: Esta mensagem que aparece no visor, aparecerf somente no equipamento COM CONSULTA.

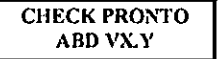

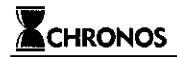

Esta é apenas uma mensagem de abertura.

Obs.: Esta mensagem que aparece no visor, aparecera somente no equipamento COM MODULO PINPAD E CARTAO.

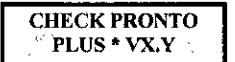

Esta *&* apenas uma mensagem de abertura.

**Obs.:** Esta mensagem que aparece no visor, aparecera somente no equipamento SEM CONSULTA.

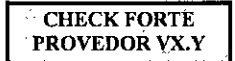

Esta é apenas uma mensagem de abertura.

**Obs.:** Estamensagem que aparece no visor, aparecera somente no equipamento COM CONSULTA.

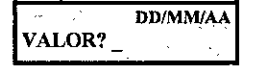

Esta mensagem aparece no visor apos alguns segundos solicitando o valor do cheque.

Obs.: Esta mensagem que aparece no visor, aparecerá somente no equipamento COM MÓDULO PINPAD E CARTAO e SEM CONSULTA.

> ImpConsDep DD/MM VALOR?

Estamensagem aparece no visor apos alguns segundos solicitando o valor do cheque. Obs.: Esta mensagem que aparece no visor, aparecera somente no equipamento COM CONSULTA.

Onde:

DD = dia programado  $MM = m\hat{e}s$  programado  $AA =$ ano programado

Caso a impressora não apresente nada no visor, certifique-se que a tomada esteja funcionando.

## 3. Noções Básicas

## **3.1. Como usar este manual**

Este manual foi escrito para fornecer ao usuário o conhecimento de todas as funções da Check-Pronto Plus. Os capitulos deverao ser lidos na ordem em que sio apresentados, pois descrevem a ordem natural de aprendizado.

As figuras na forma:

**CHECK PRONTO PLUS** -

representam mensagens apresentadas no visor da impressora.

Os símbolos apresentados entre os caracteres "<" e ">" dizem respeito ao teclado da impressora, por exemplo : <SETA\_DIREITA>, <0> ou <>.

## 4. Operação Básica

Apos o equipamento ter side ligado e a mensagem de apresentagao ter sido mostrada, aparece a mensagem de operafao indicando que o equipamento esta pronto para consultar e/ou imprimir e/ou depositar um cheque e aguarda a digitação do valor. O símbolo ' que aparece no visor é chamado de "cursor", e serve para mostrar o local de preenchimento e entrada dos nitmeros digitados pelo teclado.

ImpConsDcp DD/MM VALOR? \_ Com consulta Sem consulta **VALOR? DD/MM/AA**  $\sqrt{VALOR}$ 

Essa explicação serve somente para o equipamento com consulta

A data, favorecido e localidadeja devem tersido programados(a data atual *6* apresentada na primeira linha do visor), assim como os dados com os parametros de consulta. Caso contrario, consults o Capitulo 5.

As Siglas ImpConsDep significam respectivamente Impressão habilitada, Consulta habilitada e Depósito habilitado para operação de cheques. Quando a sigla não estiver sendo mostrada no display significa que este recurso está desabilitado. Para habilitar e desabilitar os rccursos de Impressao, Consulta e Deposito basta clicar <SETA DIREITA>. A cada toque na <SETA DIREITA> e desabilitado um recurso.

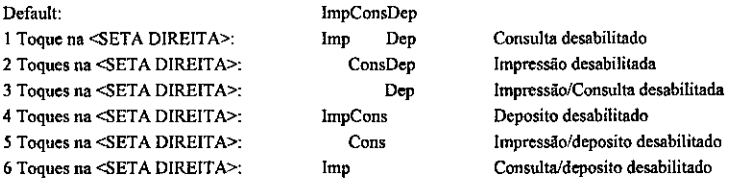

### **4.1. Entrada do valor do cheque**

A mensagem da tela abaixo, indica que a impressora esta aguardando o valor de um cheque.

ImpConsDep DD/MM **VALOR?**

Com consulta

Cód. 703000003-3 Rev. 2.0 03/07/2001 pág. 11

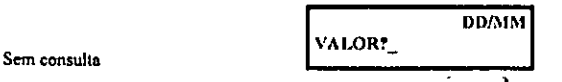

Entrc com o valor do cheque. Para isso podem ser utilizadas as seguinies teclas:

<0> a <9> • entra valor numirtco e coloca o cunor uma posifio & dircila.

<SETA\_ESQUERDA> - move o cursor para a esquerda. Pode ser útil para corrigir algum valor já digitado.

<•> • <sup>a</sup> virgula pennite <sup>a</sup> entnsda de centavos, com <sup>o</sup> m&ximo de dois digitos. Nfio *t* necessirio usar esta tecla caso <sup>o</sup> valor do cheque nio tenha centavos.

<LIMPA> - Etimina o caractere sobre o cunor e todos os quc cstfio <sup>A</sup> direitn. Pressionando duas vezes <LIMPA>, todos os caracteres serão apagados retomando para o início do campo.

Após entrar com o valor pressione a tecla <ENTRA>, por exemplo:

Com consulta

ImpConsDep DR/MM VALOR? 7567.23

Sem consulta and the consultation of the consultation of the consultation of the consultation of the consultation of the consultation of the consultation of the consultation of the consultation of the consultation of the c VALOR? 1234,56

Os valores que excederem o numero de caracteres do valor numirico ou do extenso serflo considerados inconetos. E a mensagem abaixo seri mostrada.

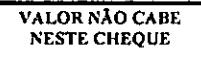

Voltará a aparecer a mensagem de entrada de valor para que o erro seja corrigido.

Após a entrada do valor cheque, é apresentada uma mensagem para que o usuário aguarde o início da discagem pelo modem.

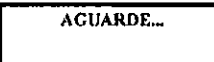

Em seguida, seri apresentada uma tela pare a digitac&o do CPF. conforme descrito abaixo:

Obs.: Esta mensagem aparece apenas no visor do equipamento com consulta.

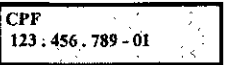

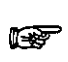

Para altemar entre CPF e CGC, basta pressionar a tecla <PORT>

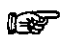

Para abortar a operação na tela de entrada de CPF ou CGC, basta pressionar a tecla <LIMPA> ou <SETA\_ESQUERDA> na primeira posição do cursor.

Ap6s pressionar a tecla <ENTRA>, se a Check-Pronto Plus possuir o modulo leitor, sera mostrada a mensagem:

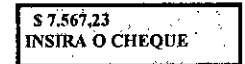

Insira o cheque conformc 6 apresentado no item 4.4 deste capitulo ("Posicionamento do Cheque") e pressione <ENTRA>. Neste ponto, sao capturados os campos: Niimero do Cheque, Codigo da Agencia, Codigo do Banco, Número da Conta Corrente, Número da Praça de Compensação, Tipo de cheque e dígitos verificadores.

Se a máquina não conseguir ler algum dos campos do cheque citados, será apresentada uma tela, permitindo desistir da operação ou continuar. A tela é mostrada a seguir:

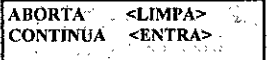

Para abortar a operação, basta pressionar a tecla <LIMPA>. Para continuar, pressione <ENTRA>. Caso a opção escolhida seja ABORTA, a máquina retornará para a tela de entrada de valor; caso contrário, será apresentada uma nova tela permitindo que o usuario opte entre: tentar ler o cheque novamente via modulo leitor CMC-7 ou efctuar a entrada de dados via teclado. Veja a tela que aparece no display.

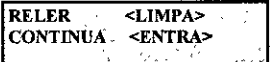

Para tentar novamente a leitura do documento via mddulo leitor CMC-7 pressione <LIMPA>, para prosseguir com a entrada de dados via teclado pressione <ENTRA>.

Obs.: Para equipamentos sem modulo de leitura os campos devem ser preenchidos via teclado. (ver item 4.3 - Entrada do Codigo do Banco).

## **4,2. Cheque ao Portador**

Apos a leitura do cheque, a Check-Pronto Plus aguardara por um <ENTRA> ou <PORT>. Para emissSo de cheques ao portador, deve-sc pressionar a tecla <PORT>. Pressionando a tecla <ENTRA>, sera impresso o nome do favorecido, caso este esteja previamente programado (ver item 5.2 - Alteração do Favorecido, Localidade e Campo Extra).

C6d. 703000003-3 Rev. 2.0 03/07/2001 pig. <sup>13</sup>

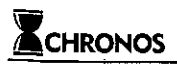

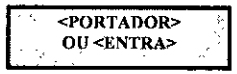

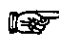

Quando a entrada de dados for feita via teclado, para preencher cheque ao portador basta pressionar a<br>tecla <PORT> após o preenchimento do campo Código do Banco. Para imminir o campo favorecido. tecla <PORT> apos o preenchimento do campo Codigo do Banco. Para imprimir o campo favorecido, basta pressionar<ENTRA> no lugar de <PORT>.

## 4.3. Entrada de Dados via Teclado

Quando a entrada de dados está sendo feita via teclado (e não através da leitura do cheque), o primeiro campo a ser solicitado *6* o codigo do banco. Desta forma, a tela mostrada e a seguinte:

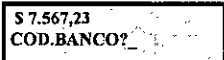

Digamos, por exemplo, que o cheque a ser preenchido seja do Banco do Brasil (código 001). Não é necessário digitar os zeros a esquerda. Após a digitação do código basta pressionar <ENTRA>. Caso algum dos números seja digitado errado utilize as teclas <SETA\_ESQUERDA> e <SETA\_DIREITA> para mover o cursor sobre o número. Estando o codigo do banco correto, pressione <ENTRA>.

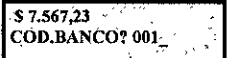

Caso o código digitado não esteja programado, será mostrada a mensagem:

BANCO NAO **PROGR.** usarpadrAo??

indicando que os campos do cheque (valor numerico, extenso, favorecido...)

serio posicionados segundo valores padronizados, que representam a media de todos os cheques do mercado. Neste caso pode\*se utilizar a tecla <ENTRA> para prosseguir ou qualquer outra tecla para abortar a impressao.

Depois de digitado o codigo do banco e mostrada uma tela de entrada para o numero do cheque. A tela pode ser vista abaixo:

Obs.: Estas mensagens aparecem apenas no visor do equipamento com consulta.

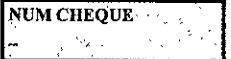

A próxima tela de entrada permite digitar o número da agência, conforme abaixo:

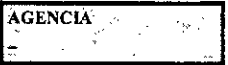

A seguir é solicitado o número da conta corrente, conforme segue;

## NUM CONTA **CORR**

Para finalizar, é solicitado o número da praca (câmara) de compensação, conforme abaixo:

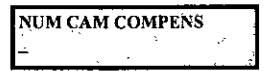

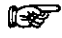

*Todos os dados soliciladospeta maquina eslao esaitos naparte superior do cheque*

*4.4.* **Posicionamento do Cheque**

Para assegurar a correta impressão do cheque, deve-se tomar os seguintes cuidados:

- Procure desamassar o cheque o maximo possivel, retirando possiveis dobras que possam existir.
- Tome cuidado com o lado do cheque correspondente ao canhoto do talao. Procure desamassa-lo.
- O cheque não deverá ter grampos ou quaisquer outros objetos metálicos.
- Posicione o lado a serimpresso para frenle, como mostra a figura abaixo.
- Segure o cheque em sua parte superior(onde esta o codigo do banco e o numero da conta) e insira primeiro a parte da direita (ondc vai o valor do cheque), lembrando que a parte inferior do cheque deve ser alinhada no fundo da Check-Pronto Plus.
- Para conferir se o cheque esta na posifao correta, deve ser possivel ver o codigo do banco no lado esquerdo da impressora.
- Coloque o cheque na entrada da maquina com uma mSo. Assim que a Check-Pronto Plus reconhecer o papel e acionar o mecanismo, insira levcmcnte o papel ate que o mecanismo o prenda, entao largue o mesmo para que o mecanismo possa ser alimentado.

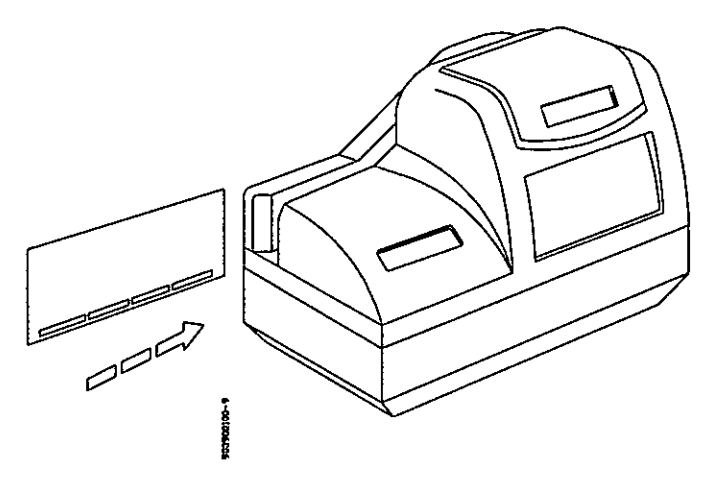

**Flgura 3: IneerpSo do cheque para Impresefio**

## **4.5. QpcracOcs dc Consulta**

Após a entrada de todos os dados solicitados, será apresentada no display a mensagem:

VER1FICA CHEQUE CONECTANDO...

Quando a conexão for estabelecida, será apresentada a mensagem

VERIFICA CHEQUE CONECTADO

Quando a consulta foriniciada, **serf** aprescntada a mensagem

VERIFICA CHEQUE CONSULTANDO-

VERIFICA CHEQUE TRANSM. DADOS...

Depdsito Dcsabilitado Depdsito Habflitado

De acordo com o resultado da consulta, tcmos duas posstbilidades:

a) CPF/ CGC/Cheque **sem** RestrifCes:

Após a consulta, o cheque **será impresso**, sendo que na primeira linha aparecerão as mensagens:

DOC: num CDLI: <Numero da Transação>

Onde:

num: corresponde ao CPF/CGC

C: sera impresso quando o cheque for consultado.

D: será impresso quando o Depósito estiver habilitado

L: sera impresso quando o cheque for lido via modulo leitor

1: sera impresso quando todos os campos do cheque forem impresses

Número da Transacão: É o número correspondente a transação de consulta CHECK-FORTE. na REDE

Após a impressão do cheque, será apresentada a mensagem:

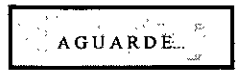

E após alguns segundos a impressora voltara à entrada do valor.

b) CPF/CGC/ Cheque com Restrições:

Após a consulta, será feita a desconexão do servidor e será apresentada a mensagem indicativa da causa da restrição. Para sair desta mensagem, pressione qualquer tecla (o teclado só entra em funcionamento após ser feita a desconexão da máquina com o servidor, o que leva alguns segundos). Será então solicitada uma senha de liberação para que o cheque seja impresso. Case nlo queira imprimir o cheque, pressione a tecla <ENTRA>.

Se for digitada a senha correta, o cheque será impresso, sendo que na primeira linha aparecerá a mensagem

DOC: num LIBddmm: <Número da Transação>

Onde:

num: corresponde ao CPF/CGC LIB: indica que o cheque foi liberado. dd: corresponde ao dia. mm: corresponde ao mes Número da Transação: É número correspondente a transação de consulta na REDE CHECK-FORTE. Se, por algum motivo, a transação não for concluida, esta numero não será impresso.

Obs.: Para programar a senha de liberação, veja o item 5.3 - Configuração da Senha de Liberação de Impressão de Cheques.

### **4.6.** Consultando Cheques já preenchidos

E possivel consultar cheques que ja fbram previamente preenchidos, para tanto basta pressionar a tecla <SETA\_D!REITA> na tela de entrada de valor, ate que aparefa apenas a mensagem Cons no Display, antes da digitação do valor do cheque.

Será apresentada a mensagem:

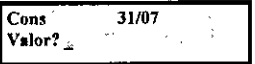

Note que a opção "Imp" não aparece na tela. Será apresentada somente "Cons", que se refere a consulta. Mesmo nesta opção a máquina imprime o resultado da consulta na primeira linha do cheque (ver itens 4.5a e 4.5b).

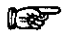

A desabilitação é válida apenas por um cheque, sendo habilitada automaticamente após a impressao.

### **4.7. Imprimlndo Cheques sem consulta**

A consulta de cheques pode ser desabilitada temporariamente ou permanentemente.

#### 4.7.1. Desabilitação temporária:

Para desabilitar temporariamente a consulta deve ser pressionada a tecla <SETA\_DIREITA> na tela de entrada de valor, até que apareca apenas a mensagem Liberação? no Display, com o campo valor ainda vazio.

Será então solicitada uma senha de liberação, que é a mesma utilizada no caso de liberação de cheques com problema (conforme descrito anteriormente).

Obs.: Para programar a senha de liberação, veja o item 5.3 - Configuração da Senha de Liberação de Impressão de Cheques.

Caso a senha esteja correta, sera apresentada a mensagem:

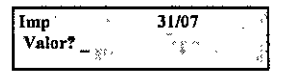

A desabilitação é válida apenas por um cheque, sendo habilitada automaticamente após a impressao.

#### 4.7.2. Desabilitagao permanente:

Para desabilitar permanentemente a consulta, devemos programar o valorminimo para consulta. Consulte o scu revendedor Chronos para que seja feita esta configuração.

Sempre que a consulta não for realizada, serão solicitados apenas os parâmetros:

 $\Rightarrow$  valor

l÷

 $\Rightarrow$  codigo do banco (que é lido automaticamente se a máquina tiver módulo leitor)

Após entrarmos com os parâmetros solicitados, o cheque será impresso, sendo que na primeira linha aparecerá a mensagem

SC (sem consulta)

### 4.8. Canedando uma consulta

Para cancelar uma consulta que esteja sendo realizada, devemos pressionar a tecla *IJMPA* duas vezes após entrarmos com os dados refermtes no cheque.

Será então apresentada a mensagem:

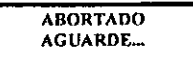

E apds olguns segundos a mensagetn:

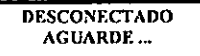

Será então solicitada a senha de liberação para impressão do cheque. Para imprimi-lo, basta digitar a senha e teclar <ENTRA>. Pan abortor. basta teclar <ENTRA>.

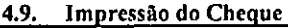

Ap6s o timuno da consulta *&* aprcsentada a mensagem:

## **AGUARDE...**

que solicita para se aguardar pela impressão do cheque.

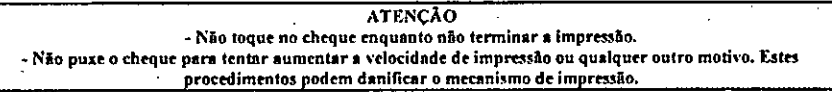

O término da impressão se dará após o desligamento do motor.

Sc aparcccr a mensagem:

### CHEQUE FORA DE POS1CAO

verifique o posicionamento do cheque en explicado eomo é explicado no item 4.4 -Posicionamento do Cheque. Quando o cheque estiver em posição correta, aparece a mensagem:

. <PORTADOR> OU <ENTRA>

Apds concluida a impressfio, volta a ser aprcsentada a tela de entnda de um novo valor.

C6d. 703000003-3 Rev. 2.0 03/07/2001 pág. 19

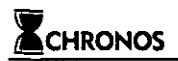

### **4.10, C6pia dc Cheques**

É possível repetir a impressão do último cheque impresso. Para fazer isto a Check-Pronto Plus deve estar aguardando o valor do cheque e este campo deve estar vazio:

ImpConsDep DD/MM Com consulta Manuel (VALOR?

Sem consulta VALOR?

DD/MM/AA

Prcssione a tecla <ENTRA>.

Aparccc brevemente a mensagem ebaixo:

COPIA 1)0 ULTIMO CHEQUE

Em seguida aparece no mostrador o eddigo do banco, como por exemplo:

valor do último cheque impresso e o

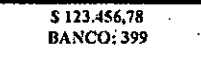

Pressione <ENTRA> para confirmer a impressio ou <LIMPA> para cancelar.

Se o cheque emitido anteriormente foi ao Portador, a repetição do cheque também será ao Portador.

## 5. Configuração

A configuração consiste na configuração prévia de alguns campos do cheque, bem como no armazenamento de algumas informações que definem como a máquina vai funcionar, ou ainda na personalização de alguns parâmetros.

Toda configuração na Check-Pronto Plus é feita basicamente da mesma forma: na tela da entrada do valor, digita-se o valor 0,00

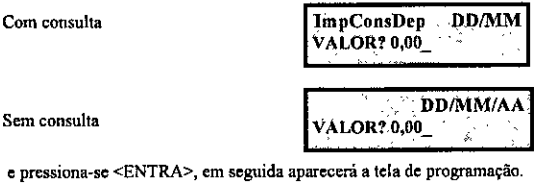

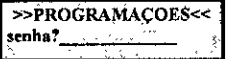

Neste momento deve-se digitar o número da senha correspondente à programação que se deseja fazer e pressionar <ENTRA>. As senhas para programa?Ses s5o descritas na sequencia deste manual.

## 5.1. Alteração da data

Na Check-Pronto Plus, a data deverá ser reprogramada no início do dia. Esta data é mantida inalterada até que seja feita uma nova programação, mesmo que o equipamento seja desligado, pois o mesmo possui memória permanente.

Para alterar a data, digite o valor 0,00 e pressione a tecla <ENTRA>. O visor apresentara uma tela pedindo uma senha. Neste caso a senha é 217, que corresponde às letras "DAT".

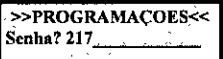

Pressione <ENTRA> e aparecerá a mensagem para alteração da data:

ano. Se quiser apagar a informação da

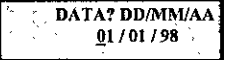

Entre com a informação do dia, mês e

data pressione a tecla <LIMPA>. Se houver aigum erro na data digitada, aparece a mensagem:

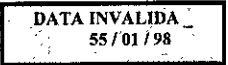

Após 5 segundos voltará a mensagem anterior para nova tentativa.

## **5.2. AltcracSo do Favorccido, Localidade e Campo Extra**

Estes dados podem ser programados da seguinte forma: na tela onde pede VALOR? digite o valor 0,00 e pressione **a** tecla <ENTRA>. Em seguida a Check-Pronto Plus solicitara uma senha. Entao digite 451, que corresponde as letras "LOC"

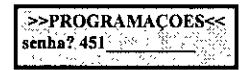

e pressione <ENTRA>. Feito isto os dados serão pedidos na ordem em que são descritos a seguir.

#### **5.2.1.** Favorectdo

O primeiro dado a ser pedido *6 o* favorecido.

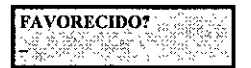

A entrada de dados utiliza as mesmas teclas numéricas. O teclado da Check-Pronto Plus é mostrado na figura abaixo.

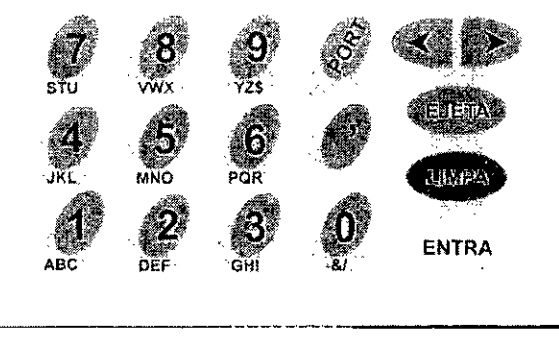

**Figure 4: Teciado da Check-Pronto Plus**

Na figura acima pode-se, por exemplo, ver que a tecla <1> serve para a entrada das letras <A>, <B> ou <C>, e do número <!>. A medida que se pressiona a tecla <!>, vão aparecendo as letras <A>, <B>, <C> e o número <!>. Se a tecla for pressionada mais uma vez, voltará a ser mostrada a letra <A>, repetindo a sequência.

Para se digitar o favorecido, prcssione a tecla quc representa a letra ou numero escolhido ate que ele seja mostrado e movimente o cursor para a direita, pressionando a tecla <SETA\_DIREITA>, a fim de selecionar outra letra. Se quiser alterar alguma tecla que esteja à esquerda do cursor pressione <SETA\_ESQUERDA>. Repita esta operação até o final do nome.

A tecla <LIMPA> limpa todos os caracteres a partir do cursor. Se pressionada duas vezes seguidas limpa todos os caracteres e posiciona o cursor no inicio do campo de Favorecido.

O campo Favorecido pode possuir um máximo de 62 caracteres.

#### 5.2.2. Localidade

Ao concluir a entrada de dados do Favorecido prcssione a tecla <ENTRA> para programar a Localidade. Na tela aparece a mensagem:

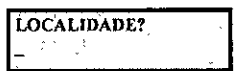

A localidade pode possuir um tamanho maximo de 21 caracteres. Para a sua programação siga as mesmas regras da programação do Favorecido. Para retomar à programação do Favorecido, posicione o cursor sob a primeira letra da LOCALIDADE e prcssione <SETA\_ESQUERDA>.

#### 5.2.3. Campo Extra

Após a entrada do Favorecido e Localidade é solicitado o título do Campo Extra.

O Campo Extra constitui-se num campo com informações adicionais a ser impresso abaixo do Campo Favorecido. Este campo so podera ser preenchido com dados numericos.

Devc-se inicialmente programar o titulo do campo, por exemplo: FONE, CGC, etc.

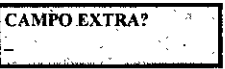

Por exemplo, para programar a entrada de telefone do cliente, pode-se colocar o titulo "FONE", da mesma maneira que foi usado para o Favorecido e Localidade.

Uma vez escolhido o título, que não seja vazio, antes de cada impressão será solicitado ao operador o preenchimento deste campo.

## **5.3. Configuragao da Scnha de Libcrayao de Impress5o do Cheque**

A senha de liberação é utilizada em duas situações:

- liberação de impressão do cheque, caso o resultado da consulta seja positivo ou em caso de problemas de comunicação;
- desabilitação temporária da consulta (validade de uma consulta).

Para acessar a configuração da operação, digite 0,00 na tela de entrada de valor e pressione <ENTRA>.

Na tela de entrada de senha, digite 431, que corresponde as letras "LIB" e pressione <ENTRA>.

Será solicitada a senha atual. Digite-a e tecle <ENTRA>.

Caso a senha esteja correta, será solicitada a digitação de uma nova senha. Digite-a e tecle <ENTRA>. Para confirmar a senha, repita-a e tecle <ENTRA>.

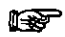

-4 *senha deve ser compastapar 4 caracleres numericos*

• *Nota I; A senha saiprogramada defdbrica como sendo 1234.*

### **5.4. ProgramacSo de Centavos, Anulacgo do Extensa e outros**

Na impressão de cheques podem ser alterados os seguintes parâmetros:

- centavos no valor: pode-se escolher apresentar ou não os centavos no campo de valor, o que possibilita o uso de valores maiores neste campo.
- H centavos no extenso: o tnesmo descrito acima para os centavos no campo de valor por extenso, o que tambem permite a exibição de valores maiores.
- **E** complemento do extenso: espaço não utilizado após o extenso que pode ser preenchido com algum dos caracleres mostrados na tabela a seguir.

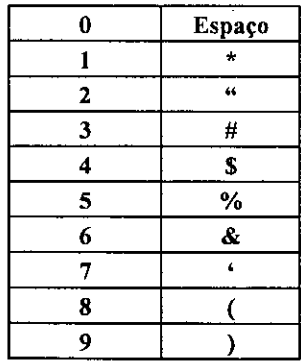

#### Figura 5: tabela de símbolos para complementar o extenso

- B aviso do relatorio: neste parametro pode-se habilitar a mensagem de aviso de relatorio cheio quando este esta próximo de esgotar sua capacidade de armazenamento de cheques. Caso o relatório não seja utilizado pelo usuario este pode ser desabilitado.
- B modo pre-datado: este parametro define o tipo de cheque pre-datado que sera emitido, ou seja, se a data de deposito sera impressa em um campo extra ou se sera impressa no campo da data normal do cheque.

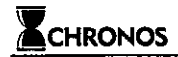

Para se alterar algum destes parâmetros, deve-se digitar o valor 0,00 e pressionar <ENTRA>. No mostrador aparece a mensagem aguardando a senha de configura^ao:

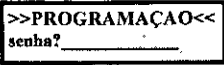

Entre com o mimero 333.

**»PROGRAMACAO« senha? 333i\_**\_\_\_\_\_\_\_

Avance uma posição para a direita com o uso da tecla <SETA\_DIREITA>.

Em seguida entre com um mimero de 8 digitos de acordo com o significado abaixo:

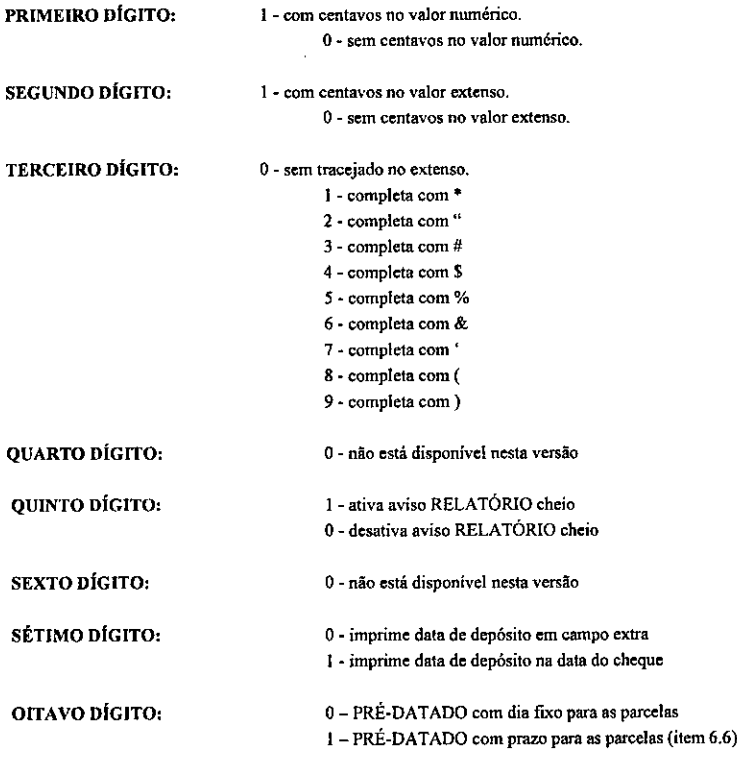

Termine a operação com a tecla <ENTRA>.

Por exemplo, caso se queira a impressão dos centavos no valor, não se queira no extenso, não se queira a complememac2o do extenso, se quetra usar relat6rio e cheque prt-datado com o campo extra BOM PARA, a configurocfio ficart:

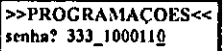

Caso se queira a impressão dos centavos no valor e no extenso, com o espaço do extenso preenchido com "S", temse:

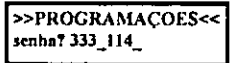

Neste exemplo as demais **programators** programações permanecem inalteradas.

Atenção: Quando não preenchemos todos os 8 dígitos de programação, aqueles que não foram definidos são ignorados pela Check-Pronto Plus, mantendo a programação anterior.

A configuração original de fábrica corresponde à seguinte programação:

>>PROGRAMACOES<< senha? 333 11401000

### 5,5. Itnpressao de 2 ou 4 digitos do ano

A Check-Pronto Plus disponibiliza a impressão tanto de 2 digitos quanto de 4 digitos para a impressão do ano nos cheques.

Para programar a impressão do ano em 2 ou 4 dígitos deve-se digitar 0,00 na tela de entrada do valor seguido de <ENTRA>, entnmdo na tela de programac&cs. Em seguida digite a senha 534, que corresponde 4s letras "MIL":

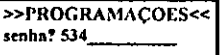

Ap6s se pressionar <ENTRA>, serd apresentada a forma de impressSo do ano conforme abaixo:

impressAo do ano COM 2 DlGlTOS

ou

## IMPRESSAO DO ANO COM 4 DfGITOS

Dependendo do estado anterior

### **5.6. Cnizjmento do Cheque**

A Check-Pronto Plus disponibiliza a cruzamento "em preto" do cheque conforme normas bancárias. Para habilitar o cruzamento na Check-Pronto Plus proceda da segumte manetra:

Digite 0,00 na tela de entrada do valor seguido de <ENTRA>, entrando na tela de programações. Em seguida digite a senha 169, que corresponde às letras "CRZ":

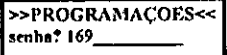

Ap6s sc pressionar <ENTRA>, sera apresentada a seguinte tela:

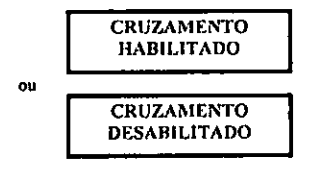

Dependendo do estado anterior

É possível imprimir junto com o cruzamento "em preto" três linhas de texto, conforme normas bancárias. Veja o exemplo abaixo:

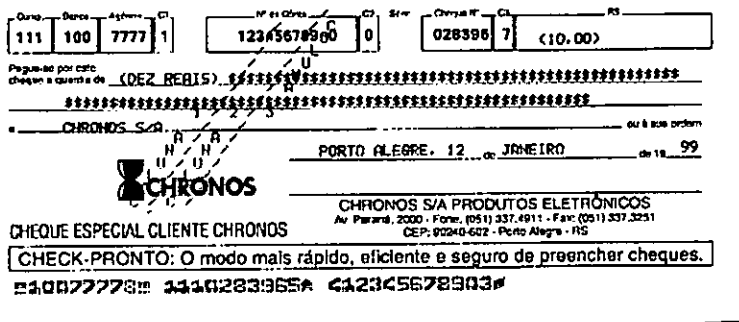

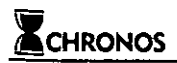

Para alterar o texto nas colunas 1,2 e 3 digite 0,00 na tela de entrada do valor seguido de <ENTRA>, entrando na tela de programações. Em seguida digite a senha 619, que corresponde às letras "PCZ":

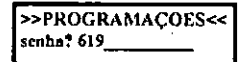

Ap6s se pressionar <ENTRA>. serf apresentada a seguinte tela:

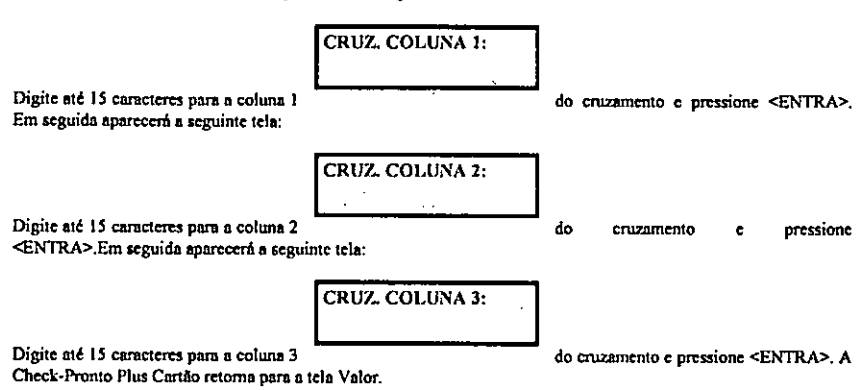

## 6. Operação Avançada

### **6.1. Impressao de Relat6rio de Cheques Emitidos**

A Chcck-Pronto Plus guarda os dados dos cheques impresses e consultados para posterior emissao de relatorio. Este relatório contém os seguintes dados:

- nome do favorecido principal programado;
- data atual;
- informacSes sobre os cheques digitados;
- •totals por pagina e geral.

O relatorio tanto pode ser impresso na maquina como tambem transmitido via porta serial para urn microcomputador.

#### 6.1.1. Impressao de Relatorios

Para imprimir o relatorio, digite o valor 0,00 e pressione a tecla <ENTRA>. A seguinte mensagem aparecerá no visor

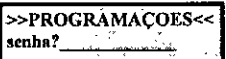

Neste ponto, tecle REL ( ou 624 ) e em seguida <ENTRA>.

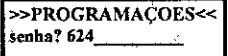

A nova tela sera entao:

PAGINA 01 DE XX 1MPRIMINDO

Inserindo o papel e teclando e entanto <ENTRA>, começará então a impressão

do relatorio, Apos o termino da impressao da primeira pagina, deve-se inserir urn novo papel, e assim por diante, ate a impressao do ultimo relat6rio. Se a tecla <L1MPA> forteclada antes da impressao de alguma pagina do relatorio, a impressão será cancelada.

Cada página do relatório apresenta um cabeçalho, composto pelos seguintes campos:

- FAVORECIDO : Nome do favorecido digitado no modo de programação. Se nenhum nome foi programado, este campo conterá espaços em branco.

• DATA (do cabe?alho) : Contem a ultima data programada.

• PAG XX/YY : Representa a pagina XX de um total de YY piginas do relatorio.

Cod. 703000003-3 2.0 Rev. 2.0 03/07/2001 pág.29

Os campos de cada um dos registros do relatório são:

• NUM : Ordem em que o cheque foi digitado, desde a ultima vez em que foi limpa a memoria dos cheques. 0 mimero maximo de cheques que podem ser guardados na memoria *6* 200. Apos esse numero, os cheques serao totalizados, mas apenas o ultimo dos excedentes constará no relatório. Quando houver espaço para apenas mais 52 será exibida no visor a mensagem "RELATÓRIO", indicando que o relatório deve ser impresso e os cheques guardados devem ser apagados, para nao haver perda dos dados.

- DATA : A data em que o cheque foi impresso.

- T : 0 mode como <sup>o</sup> cheque chegou ate a Check-Pronto Plus. Pode sen

- D cheque digitado;
- C cheque vindo pela entrada serial (COM);
- M cheque digitado no teclado, mas nao impresso.
- P cheque pre-datado.

\* BANCO : o numero do banco digitado para o cheque. Se nenhum banco fbi digitado, este campo exibira o texto "PAD", ou seja, o banco padrgo, que tern valores padronizados (media de todos os cheques) para a impressflo.

- VALOR DO CHEQUE : Valor do cheque, na moeda corrente, editado compontos.

\* NOmERO DA AGfeNCIA: Este numero identifica a agencia do cheque consultado

- NÚMERO DO CHEQUE : Este número corresponde à identificação do cheque a ser consultado.

- NUMERO DO DOCUMENTO: Este numero corresponde ao CPF ou CGC

- STATUS DE IMPRESSÃO: Identifica em que situação que o cheque foi impresso. O status pode ser:

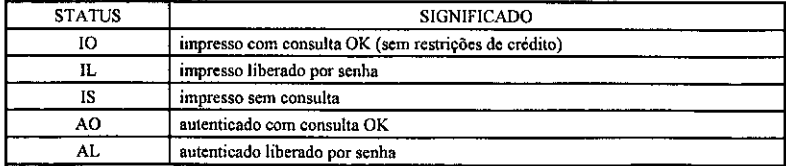

- cheque impresso: cheque preenchido na miquina

- cheque autenticado: cheque no qua! a maquina apenas imprime o resultado da consulta

- RESULTADO DA CONSULTA: Identifica se o cheque tern ou nao restrifSes de crcdito. 0 resultado da consulta pode ser:

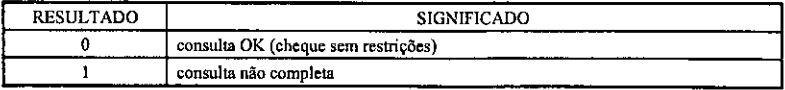

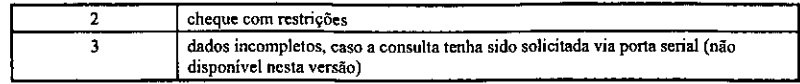

Cada pagina do relatorio apresenta um fechamento total e parcial, composto pelos seguintes campos:

- TOT PAGINA : Soma dos valores dos cheques constantes na pagina atual do relatorio.
- TOT GERAL : Soma dos valores de todos os cheques do relatorio.

#### 6.1.2. Transmissao do Relatorio

Da mesma forma que podemos imprimtr o relatorio dos cheques impressos/consultados, podemos tambem transmitir estas informações via porta serial.

Para transmitir o relatório, digite o valor 0,00 e pressione a tecla <ENTRA>. A seguinte mensagem aparecerá no visor:

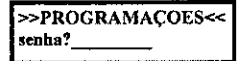

Neste ponto, tecle 761 (correspondente as as letras TRA ) e em seguida <ENTRA>.

Será mostrada a mensagem:

>>PROGRAMACOES<<<br>senha? 761 TRANSMITINDO RELATORIO—

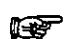

A solicitação da transmissão do relatório pode também ser feita via comandos recebidos pela porta<br>serial (ver Apéndice F) serial, (ver Apendice F)

0 fonnato dos dados (registros) transmitidos e <sup>o</sup> seguinte:

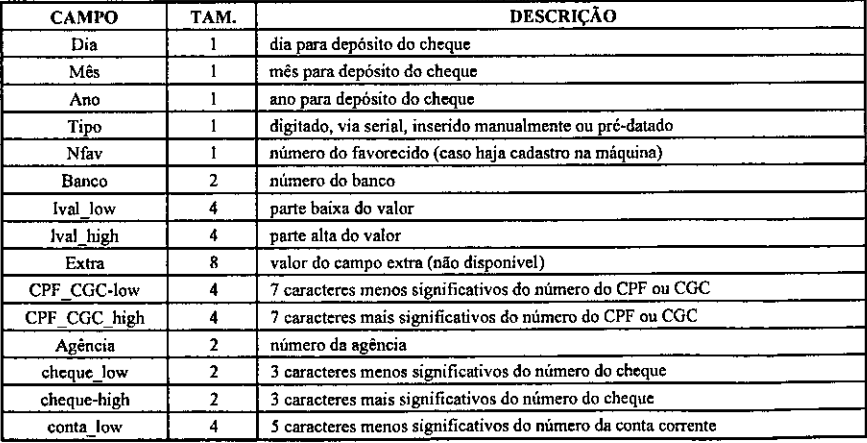

Cod. 703000003-3 Rev. 2.0 03/07/2001 pág.31

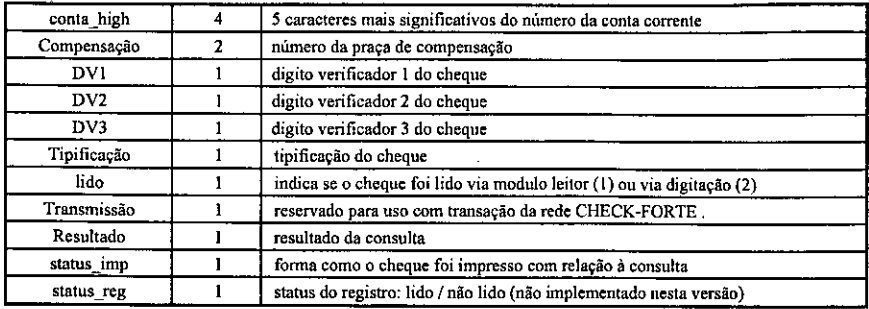

- *Natal: os dados sSo enviados emformato bindrio*
- *• Nota2: antes de enviar os dados, a impressora envia um cabefalko, composto de 3 bytes, que sao: - um bytefixo: OxSSh*
	- *- dais bytes, indicando o niimero de bytes que serao transmitidos a seguir*
- Nota 3: após o envio dos registros, a impressora envia um byte de checksum, que é a soma de todos os bytes de *dados transmitidos anteriormente (com exceqao do cabegalho)*
- *Nota 4: quando o chequefizerparte de uma sequencia de chequespre-dalados, apenas oprimeiro cheque serit lido.* Desta forma, apenas este terá todos os dados armazenados. Nos demais, os campos referentes ao CPF e aos dados *do chequefconta, agenda, banco, etc) nSo sdo armazenados.*

#### 6.1.3. Cancelamento do Relatdrio

Quando os dados armazenados para relatdrio nao forem mais necessaries, pode-se apaga-los. Para fazer isto, digite o valor 0,00 e pressione a tecla <ENTRA>. 6 mostrada amensagem no visor:

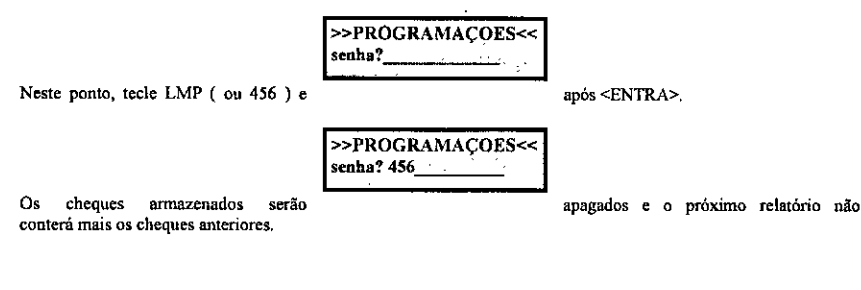

## **6.2. Campos Extras de Posiyao Regulavel**

A Check-Pronto Plus tem disponível 6 campos extras, possibilitando a impressão de outras informações como telefone, RG, placa, etc. Estes campos podem ser impressos em quatquer posição do cheque.

Os campos extras têm o tamanho máximo de uma linha do cheque (82 caracteres). Na programação de campos extras deve-se informar a linha e a coluna onde este será impresso. A programação dos campos extras é feita da seguinte maneira:

Na tela onde pede VALOR? digite o valor 0,00 e pressione a tecla <ENTRA>. Em seguida a Check-Pronto Plus solicitará uma senha. Então digite 287, que corresponde as letras EXT, e pressione <ENTRA>.

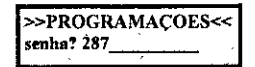

Em seguida aparece a tela abaixo solicitando os dados de programacao do campo extra.

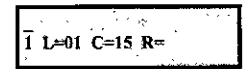

Na primeira linha se digita o título do campo extra, um campo alfanumérico de até 82 caracteres (exemplo: FONE, RG, CPF, etc.).

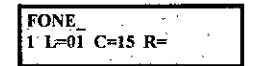

Pressione <ENTRA> e digite o número da linha onde o campo será impresso. O campo linha (L=) pode assumir valores entre 1 e 19.

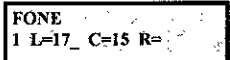

Pressione <ENTRA> e digite o numero da coluna a partir da qual o campo sera impresso. O campo coluna  $(C=)$  pode assumir valores entre 15 e 82.

**FONE**  
**1 L=17 C=15** 
$$
\overrightarrow{R}
$$

Pressione <ENTRA> e selecione a referência da linha do campo.

O campo referência (R=) pode assumir os caracteres: ' ', 'v', 'e', 'f', ou 'd '. Se R=' ', a linha do campo extra é exatamente o valor digitado no campo linha (L=), e este numero sera assumido como o numero de linha de grade. Caso contrario, a linha do campo extra *6* relative a algum outro campo do cheque. Se R=V o valor digitado no campo linha (L=) será somado ao número da linha do campo do valor. Caso R='e', então o valor digitado será somado ao numero da segunda linha do campo extenso. Se  $R=\int f$ , então o valor digitado no campo linha (L=) será somado ao numero da linha do campo favorecido, e, finalmente, se R='d\ entao o valor do campo linha (L=) sera somado ao número da linha do campo da data.

Para escolher o campo de referência (R=) pressione a tecla <SETA ESQUERDA> até que apareça a referência desejada.

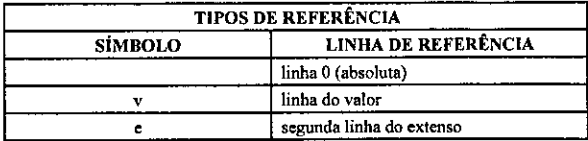

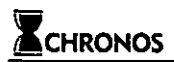

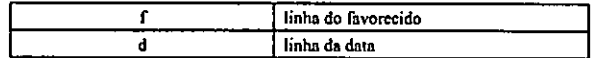

#### Figura 6: tabela de tipos de referências para campo extra

A figura 6 mostra os 5 tipos de referência para linha do campo extra. É importante lembrar que a referência indica em qual campo começa a contagem da linha programada.

Neste exemplo foi escolhida uma referência absoluta, ou seja, nenhum campo foi escolhido, logo o número de linha escolhido é exatamente o número da linha onde o campo extra será impresso no cheque.

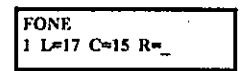

Exemplo<sub>1</sub>

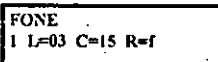

Este campo extra tem o título "FONE" e, por ter referência 'f, será impresso na terceira linha abaixo do campo FAVORECIDO. e na coluna 15.

Exemplo 2

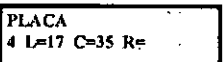

Este campo extra tem o título "PLACA" e, por ter referência absoluta (R=' '), será impresso exatamente na linha 17. e na coluna 35.

Dos seis campos extras disponíveis somente quatro podem ser preenchidos por números, por isto chamamos de Campos Extras Numéricos. São cles os campos 1, 2, 3 e 6. Estes são utilizados para informações numéricas como data, fone, RG. CPF. e outros.

Os campos 4 c 5 podem scr prcenchidos por letras e nitmeros. por isto chamamos de campos extras alfanumdricos. Estes são utilizados para informações alfanuméricas como placa de carro.

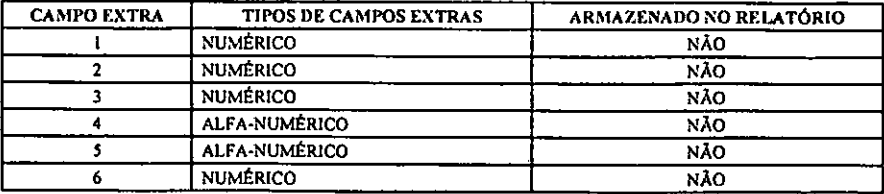

Figura 6: tipos de campos extras

A figura 6 mostra o tipo de informação que pode ser digitada em cada um dos 6 campos extras.

#### Observações

1. Csso, cm um cnmpo ralra reblivo, n somn da linha mais a linho do campo referenda exceder <sup>A</sup> linha 19, este não será impresso.

2. Se a posição de impressão de um campo extra coincidir com a posição de impressão de um campo normal de um cheque (valor, extensol, extensol, favorecido ou data), este não será impresso.

3. Para programar um campo extra é preciso passar pela programação de todos os seis campos, não podendo rctomar a eampos pnssados, apenas avanyar pressionando <ENTRA>.

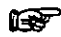

Para poder utilizar os campos extras de posição ajustáveis, o campo extra padrão (programado através da senha 451) deve estar limpo.

### **6.3. ImprcssSo dc Campo Extra Tipo Texto**

O Campo Extra Tipo Texto é uma informação fixa que podemos imprimir em todos os cheques sem que a Check-Pronto Plus precise perguntar ao operador a cada emissão de cheque. Neste caso a informação é o próprio título do campo extra e tem que estar precedido pelo símbolo </>></>>.

Exemplo:

/CAlXA 3 <sup>1</sup> L=01 C=15 R=f

Neste exemplo. cm todos os cheques preenchidos por esia maquina serf impresso um aviso de que este cheque for recebido pelo caixa 3 da loja.

**6.4. Impressflo do Sfmbolo da Mocda**

A Check-Pronto Plus possibilita que. opcionalmente. seja impresso n esquerda do campo VALOR do cheque, o símbolo da moeda corrente no País. Esta opeão é util quando for obrigatório por lei a impressão do símbolo da mocda & esquerda do valor do cheque.

Para efetuar a programação, o título do campo extra deve conter a(s) letra(s) que representa a moeda precedida do simbolo <&>.

Exemplo

АŔ. <sup>1</sup> L=01 C\*08 R=

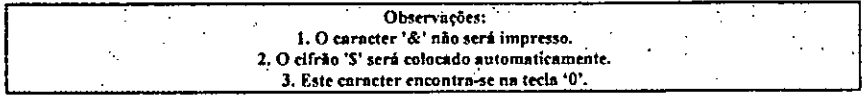

## **6.5. AlteracSo do Banco Pndrao**

0 banco padrio *<sup>6</sup> o* banco que podemos utilizar quando prccisamos preencher um cheque cujo banco nao esta programado na Check-Pronto Plus, ou quando trabalhamos quase sempre com o mesmo banco. Neste caso podemos reprogramar o banco padrão com este cheque, tornando mais veloz o preenchimento de um cheque, bastando apenas pressionar <ENTRA> na solicitação COD.BANCO? da Check-Pronto Plus.

Originalmente o banco padrão é definido na fábrica com o mesmo lay-out do banco 100 (cheque modelo Chronos).

O código de programação do banco padrão e definido no banco 888. Para alterá-lo entre na programação de cheques (para maiores detalhes sobre programação de cheques consulte o apêndice C) e corrija o código do banco 888.

Para programação de cheques, digite o valor 0,00 e pressione a tecla <ENTRA>. A seguinte mensagem aparecerá no visor:

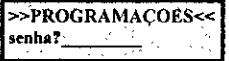

Neste ponto, tecle 136 e em seguida <ENTRA>.

**»PROGRAMACOES<< senha? 136**\_\_\_\_\_ ,

**Em** seguida, aparece:

```
PROG.CHEQUE L020
COD.BANCO?
```
Entre com o código 888, pressione <ENTRA> e aparecerá a atual programação do banco padrão. Altere-a e confirme com <ENTRA>.

> **PROG.CHEQUE L015 VAL? 25520791551**

## **6.6. Cheque Pr^-datado**

A Check-Pronto Plus dispSe de recurso para preencher cheques pre-datados. Para isto, existem tres formas de emitir cheques pre-datados: pre-datado instantaneo, pre-datado parcelado com prazo fixo e pr6-datado parcelado com dia fixo.

#### **6.6.1. Pre-Datado Instantaneo**

Para ativá-lo pressione a tecla <SETA ESQUERDA> duas vezes, aparecendo então a tela:

**ImpConsDep -DAT VALOR?**.

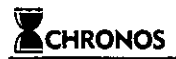

Com consults.

$$
\begin{array}{c}\n\hline\n\text{DD/MM-DAT} \\
\text{VALOR?}\n\end{array}
$$

Sem consults.

Por este método é possível emitir um cheque pré-datado com a data de depósito marcada no próprio campo da data do cheque. Assim, apds entrar com os dados do cheque a Check-Pronto Plus pede a data do cheque:

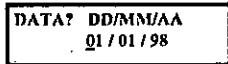

Após alterar a data e pressionar <ENTRA> o procedimento de consulta e impressão de cheque fica inalterado.

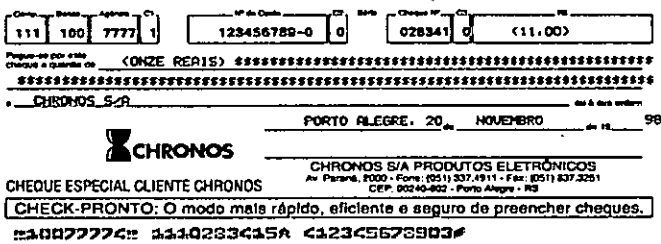

Figura 6: cheque pré-datado instantâneo para 30 dias

**6.6.2. Prf-Datndo Parcelado com prnzo fixo**

A segunda forma permite que se possa emitir uma seqticncia de pagamentos ap6s determinarmos o valor da entrada, o valor da parcela, o número de parcelas, e o prazo em dias entre as datas de depósito de cada cheque. Para ativá-Ia pressione a tecla <SETA ESQUERDA>, aparecendo então a tela:

ImpConsDep ENTRADA? -PRE

Com consults.

$$
\boxed{\text{DD/MM-PRE}}
$$

Sem consulta.

Digite entfio o valor da entrada do piano de pagamento, se existir. e pressione <ENTRA>. Assim aparecerd a tela soliettando a quantidade de parcelas do piano de pagamento

ImpConsDep -PRE QTD PARC?\_

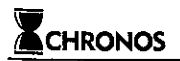

Entre com a quantidade de parcelas e pressione <ENTRA>. Logo ap6s, a Check-Pronto Plus solicitara o valor das parcelas do piano de pagamento. Digite o valor das parcelas e pressione <ENTRA>

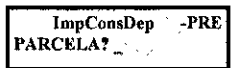

Quando aparecer a solicitação do prazo, isto significa o número de dias de prazo entre cada cheque emitido. Então digite o prazo e pressione <ENTRA>

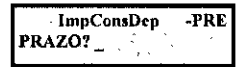

Imediatamente a máquina solicitará os dados para consulta do primeiro cheque (entrada). Após o término do processo de consulta e impressao a maquina solicitara o posicionamento do segundo cheque. Sucessivamente, ela pedirá o posicionamento de tantos cheques quantas foram as parcelas informadas no inicio da operação. Apenas o primeiro cheque *6* consultado.

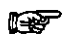

Quando o equipamento estiver configurado para efetuar a consulta de cheques, apenas o cheque de entrada (ou a primeira parcela, caso não haja entrada) será consultado.

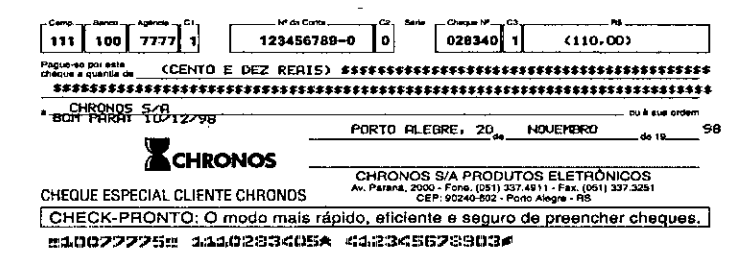

#### Figure 7: cheque pre-datado parcelado

Neste exemplo, o primeiro cheque (entrada) sera emitido a vista (21/10/98). O segundo cheque (para 30 dias), que está representado na figura 7, será impresso com data de depósito 20/11/98. E o terceiro cheque será impresso com data de depósito 20/12/98.

Os cheques pré-datados podem ter suas datas de depósito marcadas de duas formas:

<sup>1</sup> - marcada em urn campo extra de titulo BOM PARA, sendo o campo da data do cheque com a data da emissao do cheque. Neste caso deve-se definir 'O' no sétimo digito da senha de programação 333 xxxxxxx0. Esta é a configuração padrão de fábrica.

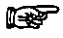

Para que a data de depósito seja impressa em um campo extra de título BOM PARA, o quinto campo extra (item 6.2.) deve estar programado com a palavra BP. A posição do campo extra é opcional. De fábrica, a posição é definida na primeira linha abaixo do campo do favorecido.

Exemplo:

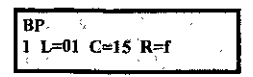

2 - marcada no próprio campo da data do cheque. Neste caso deve-se definir 'l' no sexto dígito da senha de programação 333\_xxxxx1. Este tipo de cheque pré-datado não requer programação de campo extra.

#### 6.6.3. Pre-Datado Parcelado com dia fixo

A tcrceira forma permite que se possa emitir uma seqiiencia de pagamentos apos determinarmos o valor da entrada, o valor da parcela, o número de parcelas, e um dia fixo e um mês inicial para a compensação. Para ativá-lo, o oitavo digito da senha 333 deve estar com <sup>1</sup> (senha 333 item 5.4).Para efetuar um pre-datado com dia fixo, presstone a tecla <SETA ESQUERDA>, aparecendo entao a tela:

Com consulta. **ImpConsDep --PRE** 

ENTRADA?

Sem consulta.

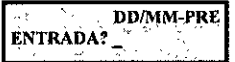

piano de pagamento, se existir, e pressione <ENTRA>. Assim aparecerá a tela solicitando a quantidade de parcelas do plano de pagamento

Digite entao o valor da entrada do

Com consulta.

Sem consulta.

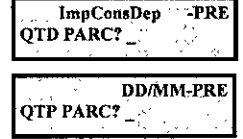

Entre com a quantidade de parcelas e pressione <ENTRA>. Logo após, a Check-Pronto Plus solicitará o valor das parcelas do piano de pagamento. Digite o valor das parcelas e pressione <ENTRA>

Com consulta

ImpConsDep -PRE PARCELA?

Sem consulta PARCELA?

Quando aparecer a solicitação DIABOM?, isto significa o dia de cada mês que o cheque deve ser compensado em cada cheque emitido. Entao digite o dia bom e pressione <ENTRA>

DD/MM-PRE

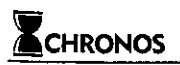

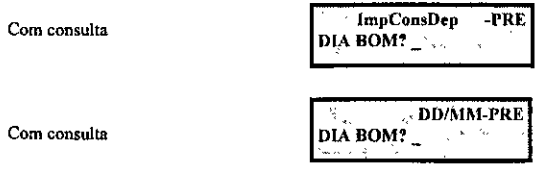

Quando aparecer a solicitação PRIMEIRO MES?, isto significa o mês que a primeira parcela será descontada. As demais parcelas serão compensadas no dia bom dos meses subsequentes. Então digite o Primeiro Mês e pressione <ENTRA>

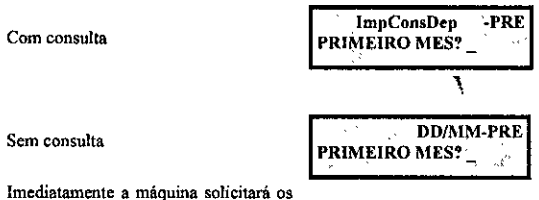

dados para consulta do primeiro cheque

(entrada). Ap6s o tennino do processo de consulta e impressao a maquina solicitara o posicionamento do segundo cheque. Sucessivamente, ela pedira o posicionamento de tantos cheques quantas (brain as parcelas informadas no inicio da operação. Apenas o primeiro cheque é consultado.

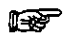

Quando o equipamento estiver configurado para efetuar a consulta de cheques, apenas o cheque de entrada (ou a primeira parcela, caso nao haja entrada) sera consultado.

### **6.7. Depdsito Forte - dep6si(o cletronico de cheques**

Uma vez habilitada a função depósito de cheques, a tela com a combinação padrão passa a ser a seguinte.

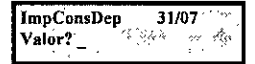

Para combinação das funções basta teclar <SETA DIREITA> na tela de entrada de valor (veja itens 4.6 e 4.7).

Sempre que a opção Dep estiver aparecendo no display, a operação de depósito estará habilitada.\*

Quando a operação de depósito for feita em um conjunto de cheques pré-datados, a transmissão dos dados é feita apenas uma vez. Desta forma, os cheques que compdem o pagamento devem ser sequenciais e de mesmo valor. Como segurança, sempre que a máquina for realizar uma operação de depósito de cheques pre-datados, será mostrada no display a seguinte mensagem:

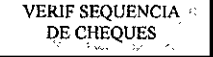

Vale ressaltar que o processo de deposito consiste na transmissao eletronica de todos os dados do cheque para o banco, independente do documento fisico, proporcionando uma maior seguranga no processo.

\* O uso da função depósito eletrônico de cheques depende do seu banco estar conveniado com a Rede CHECK-FORTE. Estando ele conveniado, s5o estabelecidas nornias, nas quais o processo se baseia. Para maiores informações sobre seu contrato de consulta/depósito, entre em contato com a Rede CHECK-FORTE - DDG 0800 152015.

## 7. Modo Leitura

A Check-Pronto Plus pode dispor de um sistema de leitura que permite ler os dados gravados magneticamente, que ficam proximos a borda inferior do cheque. O modelo 1110, que dispoe desle sistema, vem munido de um modulo leitor capaz de coletar deste código informações como número do banco, número da conta, número da agência, número do cheque e código de compensação.

Este código magnético chama-se CMC-7 e é padronizado para todos os cheques, permitindo que possamos integrar a Check-Pronto Plus ao computador com algum software de controle de pagamentos ou de cheques.

No uso autônomo da máquina, a Check-Pronto Plus permite a facilidade de não necessitar a digitação do código do banco do cheque via teclado, como é mostrado no item 4.3.

Vale lembrar que a leitura do código CMC-7 só estará disponível se a presença do leitor for identificada pela Check-Pronto Plus, como é descrito no capitulo 2 (Verificação do Funcionamento).

O Modo Leitura é utilizado para ler código CMC-7 do cheque e transmiti-lo através da comunicação serial para o computador. O papel, ao ser inserido, e alimenlado para possibilitar a leitura, e apos isso e ejetado automaticamente (para a direita se a leitura for com sucesso ou para esquerda se a leitura nao foi efetuada).

### **7-1. Acionamento do Modo Leitura**

A colocacao damaquina no modo leitura pode serfeita de forma remota pela porta serial ou via teclado local.

Para colocar a Check-Pronto Plus no modo leitura via teclado local pressione a tecla <PORT>. Neste caso não pode haver documento carregado na máquina. Imediatamente aparecerá a tela

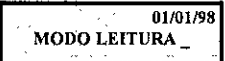

A partir deste momento todo documento inserido na máquina será lido, e a informação lida será enviada pela comunicasao serial conforme mostrado no final deste capitulo. Se a mesma tecla <PORT> for pressionada novamente, o modo leitura serf desativado automaticamente, retomando a tela do VALOR?

## 8. Troca da Fita de Impressao

? ATENCAO  $\mathbf{v}_k$  $\hat{\mathcal{A}}$  $\hat{\mathbf{y}}_{\mathbf{y}}$ 銀魚 .r **Para reposiyio utilize fits** EPSON **LQ-100** (CARTUCHO).

Para proceder a troca da fita, siga os seguintes passes:

- <sup>1</sup> desligue a impressora;
- 2 retire a tampa superior puxando-a firmemente para cima;
- 3 retire cuidadosamente a fita observando sua posi^ao. Para iibetar o cartucho pressione as travas laterals para dentro e retire o cartucho;
- 4 coloque o novo cartucho na mesma posição que o anterior,
- 5 posicione a fita na frente do cabeçote impressor;
- 6 feche a tampa na posição que estava anteriormente;
- 7 ligue a impressora, faça a impressão de um documento ou cheque e observe se a impressão está clara. Caso haja problema, abra novamente a tampa e verifique se a fita foi colocada fora de posição.

## Apêndice A - Especificações Técnicas

Alimentação: AC 95 - 240 VAC (seleção automática) - 50/60 Hz

Consume:

Repouso: 5 w Maximo: 90 w Medio: 56 w

Dimensões: 250 x 230 x 170 mm (L x A x C)

Método de impressão: impacto com 7 agulhas

Velocidade de impressão: 100 caracteres por segundo (em impressão normal)

Numero maximo de vias impressas: 3 vias com carbono

Direção de impressão: bidirecional

Colunas de impressao: 82

Linhas de impressao: 19 para caracteres nonnais e comprimidos

Area util de impressao:

largura máxima: sem limite altura máxima para impressão: 90 mm

## Apêndice B - Protocolo de Comunicação

Os modelos ACC-200, ACC-300 e Plus permitem a recepção dos dados a serem impressos através da porta serial, além disso a ACC-300 e a Plus também permitem a entrada dos dados pelo teclado.

Para transmissão, a serial deverá ter a seguinte configuração:

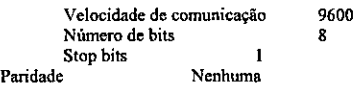

Para utilizar o comando LPRINT do BASIC e "?" do CLIPPER (linguagens utilizadas nos exemplos deste apendice), execute antes os seguintes comandos ( ou insira no arquivo AUTOEXEC.BAT).

- Quando se usa a porta de comunicação 1 (COM1):

MODE COMl= 9600,n,8,1 MODE LPT1 = COM1

• Quando se usa a porta de comunicafao 2 (COM2):

MODE COM2= 9600^,8,1 MODE LPT1= COM2

A recepção dos dados serialmente possui dois modos de funcionamento:

**Modo Terminal** 

Modo Formatado

#### Modo Terminal

Neste modo a Check-Pronto funciona como uma impressora serial, e os caracteres enviados a ela somente serão impressos após o envio de um CR (carriage return), LF (line feed), FF (form feed) ou após uma sequência de 82 caracteres (tamanho de uma linha de impressão ).

No momento que os dados começam a ser impressos a trava do papel é baixada e só voltará a ser levantada ao fim da impressão.

Se for recebido um caractere ESC ( 1B hexadecimal ou 27 decimal ) os dados a seguir serão tratados no Modo Formatado.

Os demais caracteres ASCII serao impresses diretamente.

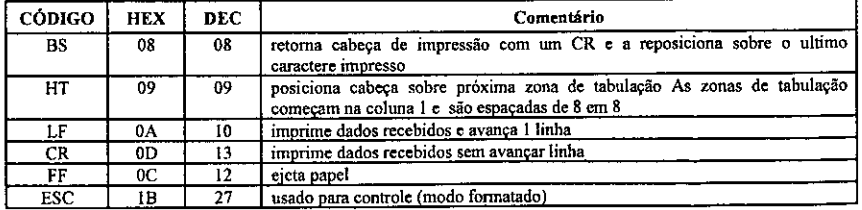

#### Caracteres de controls:

#### Tabela de caracteres

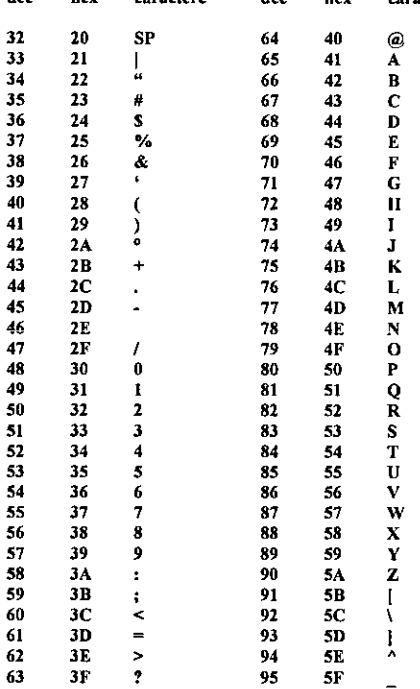

**Os caracteres ASCII com valores acima de 176 (BO hexadecimal) nao serio impresses dec hex caractere dec hex caracter**

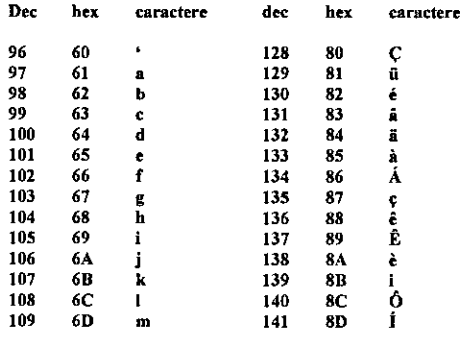

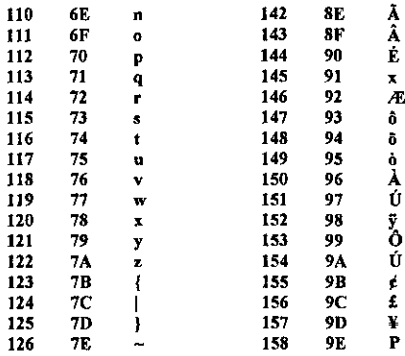

#### **MODO FORMATADO**

O Modo formalado permite que os recursos de impressao de cheques e documentos possam ser fecilmente utilizados diminuindo o trabalho do usuario, que nao necessita conhecer os formatos dos cheques de cada banco, pots elesja estao armazenados na Check-Pronto. Para usa-los basta enviar os dados do cheque e o número do banco e a impressão será feita corretamente.

As sequências de caracteres do modo formatado são iniciadas pelo caractere ESC (1B em Hexadecimal ou 27 decimal).

Num cheque existem cinco campos a serem preenchidos:

- Valor Numerico (+)
- Favorecido
- Localidade
- Data
- Codigo do banco (+)

O envio dos campos marcados com '\*' é obrigatório para a impressão do cheque.

Para se programar cada um dos campos, existe uma sequência de códigos com o seguinte formato:

ESC + Codigo **do carapo +CAMPO + CR**

Sendo que CR corresponde ao caractere de retomo de carro (Carriage Return) com valor Od em hexadecimal ou 13 em decimal.

Alem disso estes campos podem ser programados de duas maneiras:

- Temporário: os dados só serão utilizados durante a impressão, retornando aos valores originais após a mesma.

- Permanente: os dados poderão ser usados por todos os cheques impressos após o comando, não sendo necessário retransmiti-los a cada cheque. Estes campos serão perdidos ao desligar a impressora, que voltará a ter a programação original. Por exemplo: pode-se programar a data, a localidade e codigo do banco de forma que os proximos cheques serao impresses com estes dados, evitando a repeticao dos coinandos a cada cheque.

A impressão dos cheques consiste, basicamente, na execução de três passos:

1) Programação da interface de comunicação. Como isso será feito dependerá da forma como foi instalada a impressora. No caso de uma instalajao na porta serial <sup>1</sup> de um microcomputador que utiliza o sistema operacional MS-DOS (ou compalivel ), sera na forma:

#### MODE COM 1: 9600,n,8,1

2) Envio da programação dos campos. Caso sejam enviados somente os campos obrigatórios (código do banco e valor), os outros campos assumirao os valores dos ultimos campos permanentes programados ou então a programação original da impressora.

3) Envio de comando de impressao. Estes comandos iniciam a impressio do cheque programado.

#### CHEQUE TEMPOrArIO**:**

#### **Em representacio hexadecimal:**

ESC + AOH +Campo favorecido + CR ESC + A1H + Localidade + CR  $\text{PSC} + \text{A2H} + \text{e\'odivo}$  do banco + CR  $\text{ESC}$  + A3H + valor numérico + CR  $\text{FSC} + \text{A4H} + \text{data} + \text{CR}$ 

#### Em representação decimal:

ESC + 160 + Campo favorecido **+** CR ESC + 161 + localidade + CR  $ESC + 162 +$  código do banco + CR  $ESC + 163 + valor$  numérico + CR  $ESC + 164 + data + CR$ 

#### CHEQUE PERMANENTE:

#### Em representa^ao hexadecimal:

ESC+A6H+Campo Favorecido+CR ESC+A7H+Localidadc+CR ESC+A8H+Data+CR

#### Em representa^ao decimal:

ESC+166+Campo favofecido+CR ESC+167+Loca!idade+ CR ESC+168+Data+CR

Comandos de impressao:

São os comandos que controlam o inicio da impressão e são eles:

- Imprime cheque com ultimos dados recebidos
- Liga e desliga a trava de papel
- Inverte sentido de impressao

Os comandos liga trava e desliga trava são opcionais, tanto no modo terminal quanto no modo formatado. Isto significa que não é necessário envía-los apos a transmissão dos campos de um cheque para iniciar sua impressão, bastando o envio do comando imprime cheque. O mesmo acontece no modo terminal, ao reccber um linha para imprimir, a Check-Pronto aciona a trava no inicio da impressao e libera ao final, mesmo que n3o tenha recebido os comandos para tal

Quando a impressora recebe um comando de liga trava, a trava só será liberada ao receber um comando de desliga trava.

Se for enviado um comando de ligar trava ou imprimir sem que o cheque ou formulário esteja posicionado corretamente na impressora, serd emitido um sinai sonoro intermitente para informar o erro. Para que a impressao tenha inicio, basta posicionar de forma coneta o cheque ou formulario.

A ultima seqiiencia dc controle de impressao serve para que todos os dados enviados sejant impresses de forma invertida, ou seja: caracteres que normalmente sao impresses da direita para esquerda e com a parte de baixo voltada para o interior da impressora, passarão a ser impressos da esquerda para direita e voltados a parte de baixo para fora da impressora.

#### Em representação hexadecimal:

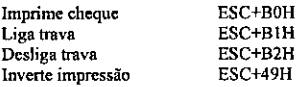

#### Em representacao decimal:

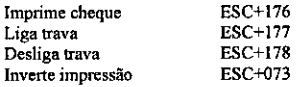

#### Programas de teste da impressora

#### Usando Basic:

Exemplo de impressao de um cheque

```
10 Lprint chrS (27); chrS (160) "CHRONOS S/A"
20 Lprint chr$ (27); chr$ (161) "PORTO ALEGRE"
30 Lprint chrS (27); chrS (162) "1"
40 Lprint chrS (27); chrS (163) "1234567,89"
50 Lprint chrS (27); chrS (164) "30/04/93"
60 Lprint chrS (27); chrS (176)
```
Comentários ao programa acima

#### LINHA COMENTARIO

- nome do favorecido. 10
- nome da cidade. 20
- número do banco ( código 1 Banco do Brasil). 30
- valor este campo devera obrigatoriamente ser em caracteres ASCII separados por virgula e com duas casas decimais. 40
- data \* obrigatoriamente caracteres ASCII, separados por barra. 50

60 comando para imprimir cheque.

#### **Usando CLIPPER:**

Este exemplo de programa para impressão de cheques usa ligação na COM2, podendo ser substituído por COM1 caso se queira usar esta interface. No sistema operacional DOS, faça:

```
mode COM2:9600,n,8,l
mode LPTl;=COM2
```
set talk off set safe off clear set console off w\_vator=0 w\_banco=space{3) w\_data=ctod(7 /') w\_favor=space(40) w\_loca!=space(30) w\_hist=space(40)  $a=$ " @01,01 to 20,78 double  $@03,05$  say "teste de impressão de cheques" do while upper(a)  $\leq$  "S" @09,09 70 16,65 @10,10 SAY "Valor: RS" @ 11,10 SAY "Banco:" @12,10 SAY "Data:" @13,10 SAY "Favorecido:" @ 14,10 SAY "Historico:" @ 10,22 getw\_valor pict "99999999999.99" @ 11,18 get w\_ banco pict '999'  $@12,17$  get w data @ 13,22 get w\_ favor pict "XXXXXXXXXXXXXXXXXXXXXXXXXXXXXXXXXXXXXXX" @ 14,22 get w\_ local pict "XXXXXXXXXXXXXXXXXXXXXXXXXXXXXXXX" @ 15,22 get w\_hist pict "XXXXXXXXXXXXXXXXXXXXXXXXXXXXXXXXXXXXXXX" read ifw\_valor <1 exit endif VAR=transform(w\_valor,"99999999999.99") VARA=LTRIM(SUBSTR(VAR,1,11)) VARB=SUBSTR(VAR,13) VARC=VARA + ","+VARB SET PRINT ON ?? CHR(27)+CHR(163)+VARC+CHR(13) ?? CHR(27)+CHR(162)+W\_banco+CHR(13) ?? CHR(27)+CHR(I64)+dtoc(w\_data)+CHR(l3) ? CHR(27)+CHR(166)+TRIM(w\_favor)+CHR(13) ?? CHR(27)+CHR(167)+TRIM(w\_local>HCHR(13) ?? CHR(27)+CHR(176) set print off  $b =$ " @18,10 say "Vire o cheque para imprimir o historico<ENTER>" getb read if upper(b)  $\sim$  "N" set print on

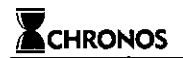

**?r** "+ltrim(w\_hist) set print off endif enddo CLEAR

#### Pedido de status

A impressora CHECK-PRONTO permite que o computador conectado a ela possa saber alguns dados sobre seu funcionamento, chamado "status", sempre que for enviado o codigo 0 ( zero ), como no exemplo, em BASIC, abaixo:

#### LPRJNT CHR#(0)

Ao receber este codigo, a impressora transmite um byte com o status da impressao, cujos bits representam:

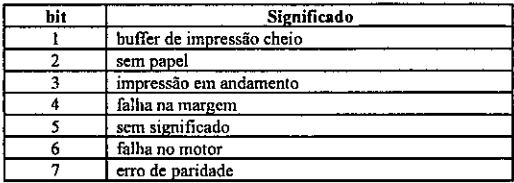

O programa abaixo da um exemplo em BASIC da leitura do status:

- 10  $\qquad \qquad$  > Teste de leitura de status
- LPRINT CHRS(0); Envie solicitação de status 20
- BASE= &HF8; 'Endereço da COM1. para COM2; BASE=&H2F8 30
- T=Timer 40
- IF (Timer-T) <0.1 THEW'GOTO 50;'Aguatde lOmilescgundos' 50
- IF ((IMP(BASE+5) AND 1)  $\odot$  1 THEW GOTO 150; 'Sem resposta' 60
- STATUS=IMP(BASE); 'Le status 70
- PRINT "STATUS x "; Hex\$(status); "h" 80
- IF STATUS AND 2 THEN PRINT "BUFFER CHEIO" 90
- IF STATUS AND 4 THEN PRINT"SEM PAPEL" 100
- IF STATUS AND 8 THEN PRINT"IMPRESSAO EM ANDAMENTO" 110
- IF STATUS AND 16 THEN PRINT "FALHA NA MARGEM" 120
- IF STATUS AND 32 THEN PRINT "FALHA NO MOTOR" 130<br>140
- 140 END<br>150 PRIN
- 150 PRINT "NÃO RECEBEU RESPOSTA VERIFICAR CONEXÃO" (60 %) RETURN
- **RETURN**

Comentarios ao programa:

Linha Comentario

10 • envia o cddigo 0 de pedido de status

30 - define o endereço de E/S para recepção de dados Para porta COM1:BASE= &H3F8

Para porta COM2:BASE= &H2F8

40,SO - aguarda 10 mlisegundos pe!a resposta

- 60 verifica se recebeu algum caractere
- 70 le status na porta de E/S
- 80 imprime status
- 90-130 verifica bits de status e mostra significado

Obs.:

1 - A leitura do status é interessante para verificar se o documento a ser impresso está posicionado corretamente.

2-0 buffer de impressSo *<sup>6</sup>* de <sup>1024</sup> caracteres, contando os de controle.

#### Programação dos Bancos

A programação dos bancos como é feita na ACC-100 pelo teclado, pode ser realizada na ACC-200/300 e Plus através da transmissão dos códigos de programação. Para tal é utilizado o comando A5 (165) em representação decimal) no seguinte formato:

#### ESC+165+"bbb?ccccccccccc"+CR

Onde:

 $\cdot$   $\sim$ 

bbb - codigo do banco a ser prograraado com 3 digitos. ccccccccccccccccc - código de programação do banco com 11 digitos

Note que existe um caractere de espaço entre o símbolo '?' e o primeiro digito do código de programação

Exemplo em Basic:

#### 10 LPRINT CHRS(27);"002 12415791562"; CHR\$(13)

onde o banco de 002 sera programado com o codigo 13415791562, A programação feita acuna ficará armazenada mesmo se a impressora for desligada (como acontece com a programação feita pelo teclado nas maquinas ACC-100 e ACC-300)

#### Programação de moeda

Para se trocar o nome da moeda usada na Check-Pronto, basta usar a seguinte seqüência de comando:

#### ESC+"M"+"ssssssssssssssssssss,pppppppppppppppppppp''+CR

Onde:

sssssssssssssssssssssssssssssssssssss - nome da moeda no singular (máximo 20 caracteres) pppppppppppppppppp - nome da moeda no plural (máximo 20 caracteres)

Exemplo em CLIPPER:

set printer on ? CHR(27)+"MReal, Reais"+CHR(13)

Obs,:

1) Entre o comando "M" e a moeda no plural não existem espaços.

2) No campo da moeda (singular ou plural) podem existir quantos espaços forem necessários, desde que o tamanho máximo de cada nome não seja excedido.

3) A virgula deve ser sempre usada como separador entre os nomes.

4) A programafio da moeda fica armazcnada na Chcck-Pronto mesmo depois de desligada.

#### Comandos Relacionados à Operação de Leitura

Para colocar a Check-Pronto Plus no modo leitura através da comunicação serial, é preciso que o computador envie urn cotnando ESC + "Y". Este procedimento equivale a pressionar a tecla <PORT>.

Para recolocar a Check-Pronto Plus no modo normal através da comunicação serial, é preciso que o computador envie um comando ESC + "W". Este procedimento equivale a pressionar novamente a tecla <PORT>, retornando à tela do VALOR?

#### Leitura do Código CMC-7

Envie pela serial o comando ESC + "Z". Sera solicitado que o documento seja inserido.

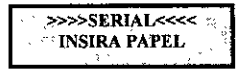

Ao ser inserido, o documento é tracionado para que seja feita a leitura, Os dados capturados são transmitidos automaticamente pela serial e o documento fica no interior da maquina. Neste momento, caso queira-se fazer alguma impressao, basta enviar os dados pela serial. Caso contrario, o comando ESC + "J" deve ser enviado para ejetar o documento.

Para cancelar o comando ESC + "Z", basta enviar o comando ESC + "S".

#### Exemplo de leitura recebida pela porta serial

```
"<23707971<0100002205>977505644469:"
onde:
código do banco = 237
codigo da agencia = 0797
código de compensação = 010
numero do cheque =000220
conta corrente = 0564446
```
#### Pedido de Transmissao do Relatorio

A impressora CHECK-PRONTO PLUS permite que o computador conectado a ela possa solicitar a transmissio do relatorio residente na maquina. Para tanto, deve ser enviada a seguinte sequencia de caracteres:

ESC + "K0" +CR

#### Pedido para Apagar o Relatório

A impressora CHECK-PRONTO PLUS permite que o computador conectado a ela possa solicitar que o relatorio residente na maquina seja apagado. Para tanto, deve ser enviada a seguinte sequencia de caractercs:

 $ESC + "A"$ 

#### **Rcsumo dos** Comandos

Todos os comandos descritos sao enviados no fonnato:

### ESC+comando+Texto+CR

Sendo que texto e CR poderão existir ou não dependendo do comando. Na tabela abaixo e dado um resumo dos comandos possiveis na Check-Pronto. A coluna "CR" indica a neccssidade de se terminaro comando com um caractere CR(13 em decimal ou OD em hexadecimal). A coluna tipo pode ser:

- T cheque temporario
- P cheque permanente
- vazio não se aplica nenhuma classificação acima

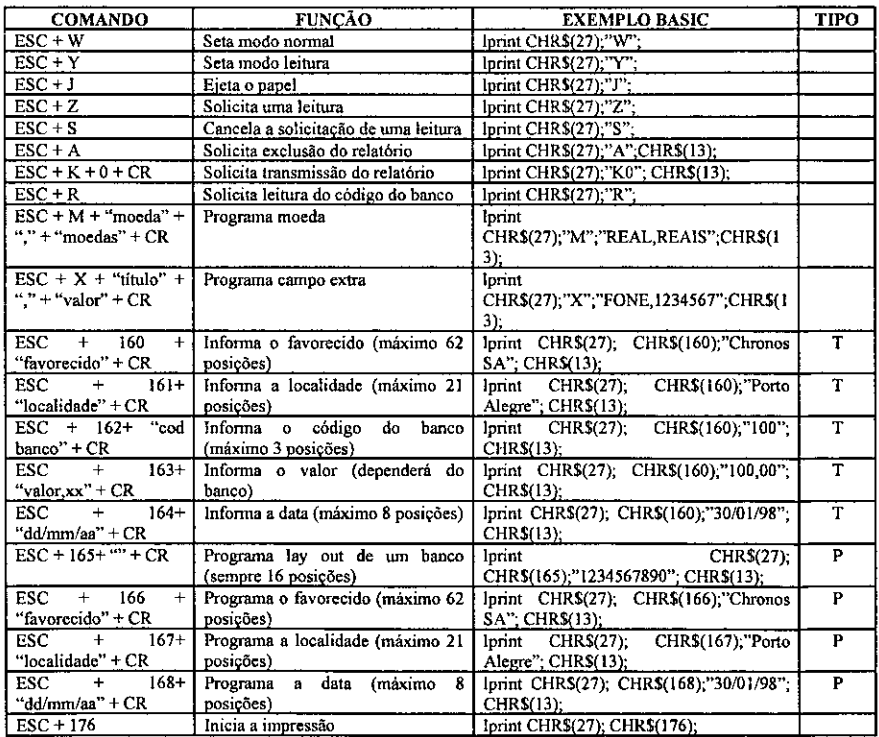

## Apêndice C - Cabos de ligação

Ligação entre PC (Desktop) e Check Pronto

Atenção: O pino DTR da Check-Pronto ativo indica que a impressora está pronta e o papel posicionado no sensor. Este sinal será desativado após o termino da impressão.

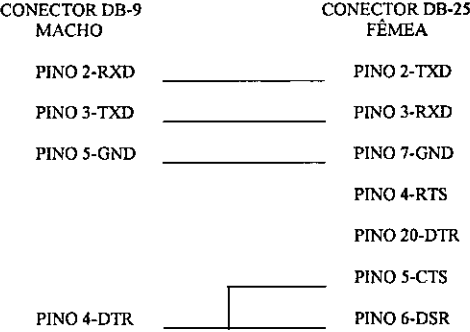

### Ligação entre PC (Laptop) e Check Pronto

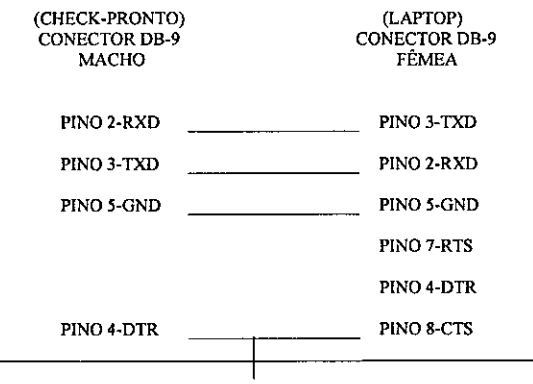

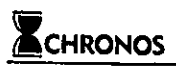

PINO 6-DSR

## Apêndice D - Monitoração dos Dados Recebidos

A imprcsson Check-Pronlo Plus pcimite que os dados recebidos peta interface serial possam ser visualizados, o que é de grande ajuda quando se desejar desenvolver um programa para impressão de cheques e formulirios.

Para se ter accsso a csta facilidade, basta se prognunor o favorecido padrilo com o name "&DEP&".

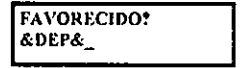

Os itens "Campo Extra" e "Localidade" n8o precisam ser alterados, bastnndo pressionar <ENTRA> atd que a mensagem de entrada de valor numdrico seja novamente mostrada.

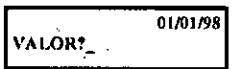

Então desligue e ligue novamente a Check-Pronto Plus. A partir desta programação, qualquer dado enviado pcla serial serf mostrado no visor na seguinte forma:

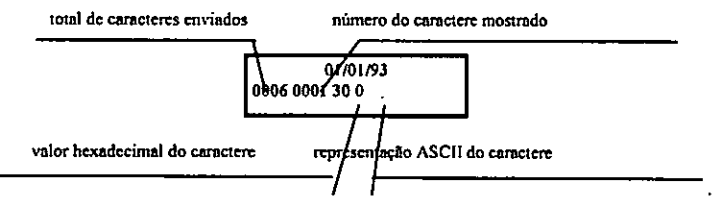

Os caracteres serão mostrados um a um, bastando pressionar a tecla <ENTRA> para que seja mostrado o proximo.

Para se voltar ao modo de operação normal, basta mudar o nome do favorecido, desligar e ligar novamente a Check-Pronto Plus.

É.

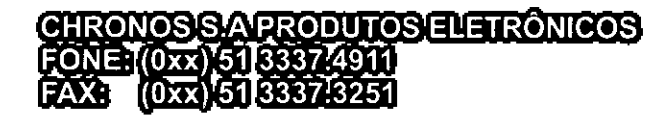

4

i

4 *9*

*O*

*o*

*&*

*•9*

*\** **\*** ÷,

^3 ft